# Guide

### **MOBOTIX ActivitySensor AI App**

**© 2024 MOBOTIX AG**

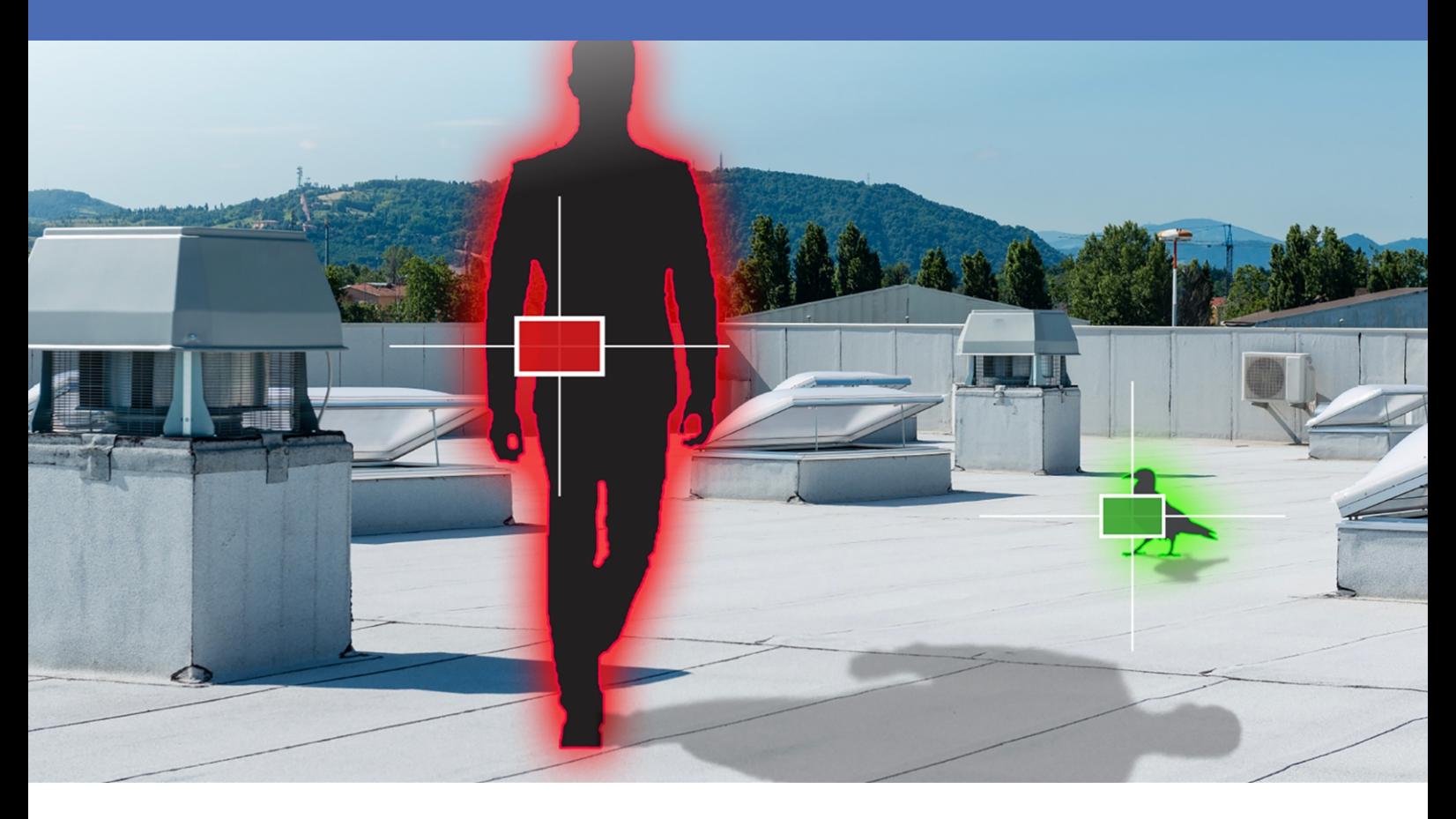

#### **BeyondHumanVision**

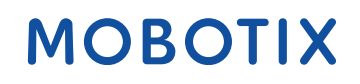

La version en anglais de ce document est peut-être plus récente.<br>
V2.07\_09/07/2024, Code de commande : Mx-APP-MX-THD

## <span id="page-1-0"></span>**Table des matières**

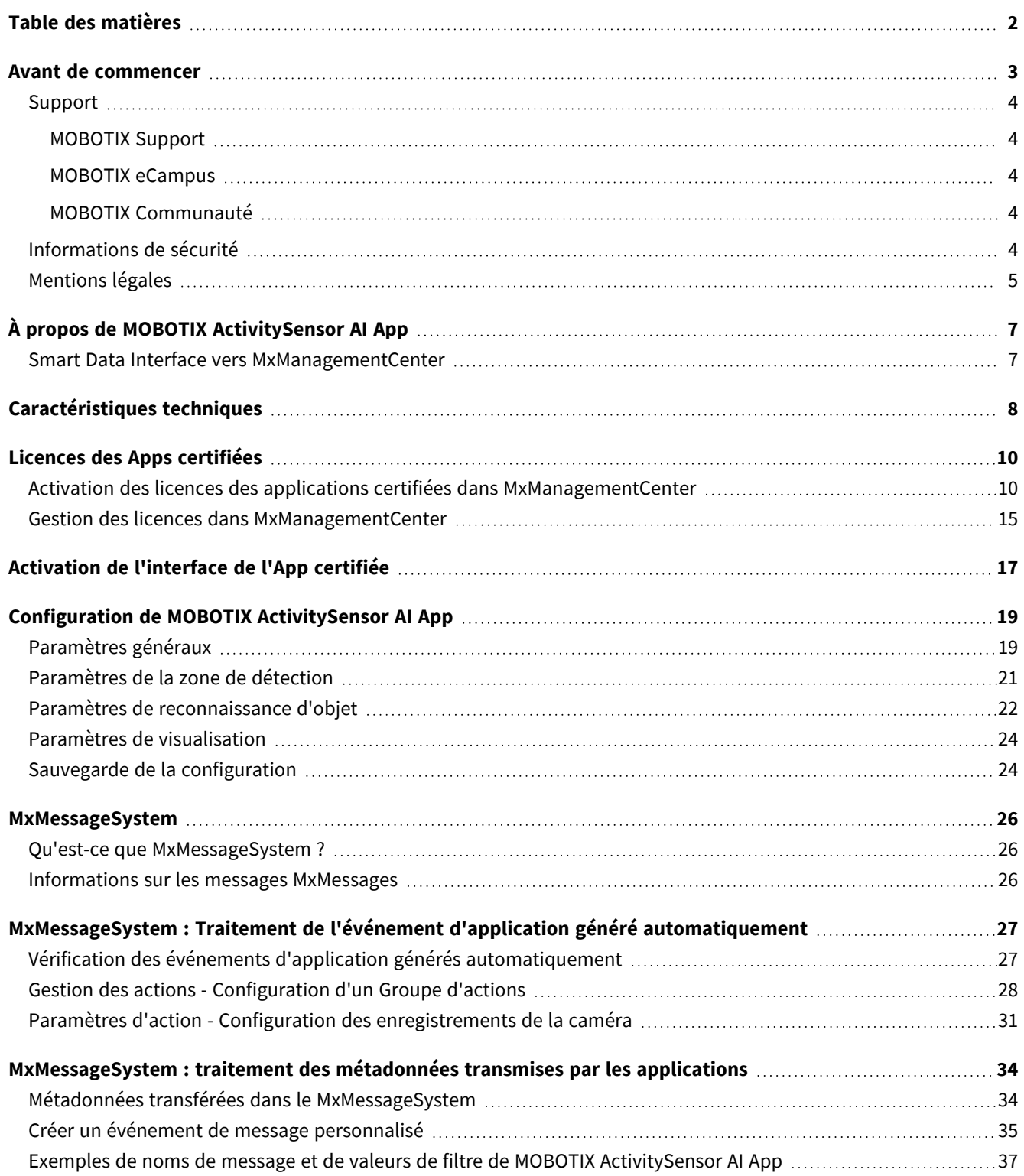

# 1

## <span id="page-2-0"></span>**Avant de commencer**

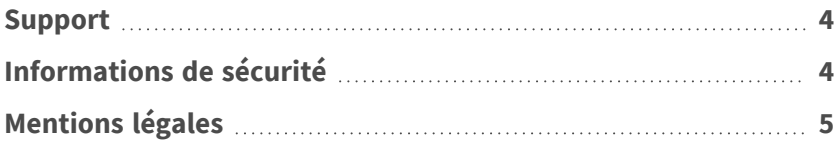

de même.

### <span id="page-3-0"></span>**Support**

### <span id="page-3-1"></span>**MOBOTIX Support**

Si vous avez besoin d'une assistance technique, contactez votre concessionnaire MOBOTIX. Si votre concessionnaire ne peut pas vous aider, il contactera le canal d'assistance afin d'obtenir une réponse le plus rapidement possible. Si vous disposez d'un accès Internet, vous pouvez ouvrir le service d'assistance MOBOTIX pour obtenir des informations supplémentaires et des mises à jour logicielles.

<span id="page-3-2"></span>Rendez-vous sur **[www.mobotix.com/fr >](https://www.mobotix.com/support/help-desk) Support > Centre d'assistance**.

### **MOBOTIX eCampus**

**MOBOTIX Communauté**

<span id="page-3-4"></span>Rendez-vous sur **[community.mobotix.com](https://community.mobotix.com/)**.

MOBOTIX eCampus est une plateforme complète d'e-learning. Elle vous permet de décider quand et où consulter et traiter le contenu du cours. Il vous suffit d'ouvrir la page dans le navigateur et de sélectionner la formation de votre choix.

La MOBOTIX communauté est une autre source d'information précieuse. MOBOTIX Le personnel et les autres utilisateurs y partagent leurs informations, et vous pouvez faire

<span id="page-3-3"></span>Rendez-vous sur **[www.mobotix.com/ecampus-mobotix](https://www.mobotix.com/ecampus-mobotix)**.

## **Informations de sécurité**

■ Cette caméra doit être installée par un personnel qualifié et l'installation doit être conforme à tous les codes locaux.

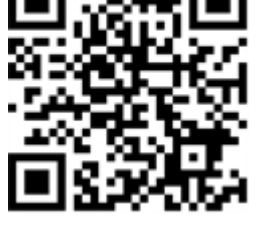

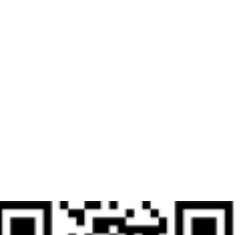

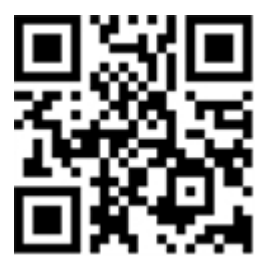

- Ce produit ne doit pas être utilisé dans des endroits exposés à des risques d'explosion.
- N'utilisez pas ce produit dans un environnement poussiéreux.
- Protégez ce produit de l'humidité ou de l'eau qui pourrait pénétrer dans le boîtier.
- Installez ce produit comme indiqué dans ce document. Une installation inappropriée pourrait endommager la caméra !
- <sup>n</sup> Ne remplacez pas les batteries de la caméra. Si une batterie est remplacée par une batterie de type incorrect, elle peut exploser.
- Les alimentations externes doivent être conformes aux exigences de la norme LPS (Limited Power Source) et partager les mêmes caractéristiques d'alimentation que la caméra.
- Lorsque vous utilisez un adaptateur de classe I, le cordon d'alimentation doit être branché à une prise de courant avec mise à la terre appropriée.
- Afin de se conformer aux exigences de la norme EN 50130-4 concernant l'alimentation des systèmes d'alarme pour le fonctionnement du système 24 h/24, 7 j/7, il est fortement recommandé d'utiliser un onduleur pour protéger l'alimentation de ce produit.

### <span id="page-4-0"></span>**Mentions légales**

### **Questions juridiques relatives aux enregistrements vidéo et audio**

Lors de l'utilisation de produits MOBOTIX AG, vous êtes tenu de vous conformer à l'ensemble des réglementations relatives à la protection des données qui s'appliquent à la surveillance vidéo et audio. Selon la législation nationale et le site d'installation des caméras, l'enregistrement de données vidéo et audio peut être soumis à une documentation spéciale, voire être interdit. Tous les utilisateurs de produits MOBOTIX sont donc tenus de s'informer des réglementations applicables et de s'y conformer. MOBOTIX AG décline toute responsabilité en cas d'utilisation illicite de ses produits.

### **Déclaration de conformité**

Les produits de MOBOTIX AG sont certifiés conformément aux réglementations applicables de l'UE et d'autres pays. Vous trouverez les déclarations de conformité des produits de MOBOTIX AG sur le site [www.](https://www.mobotix.com/) [mobotix.com](https://www.mobotix.com/), sous **Assistance > Centre de téléchargement > Marketing & Documentation > Certificats et déclarations de conformité**.

### **Déclaration RoHS**

Les produits de MOBOTIX AG sont entièrement conformes aux restrictions de l'Union européenne relatives à l'utilisation de certaines substances dangereuses dans les équipements électriques et électroniques

(directive RoHS 2011/65/CE), dans la mesure où ils sont soumis à ces réglementations (pour la déclaration RoHS de MOBOTIX, voir [www.mobotix.com](https://www.mobotix.com/), **Assistance > Centre de téléchargement > Marketing & Documentation > Brochures & Guides > Certificats**).

### **Mise au rebut**

Les produits électriques et électroniques contiennent de nombreux matériaux précieux. Pour cette raison, nous vous recommandons de mettre au rebut les produits MOBOTIX en fin de vie conformément à l'ensemble des exigences et réglementations légales en vigueur (ou de déposer ces produits dans un centre de collecte municipal). Les produits MOBOTIX ne doivent pas être jetés avec les ordures ménagères ! Si le produit contient une batterie, mettez-la au rebut séparément (le cas échéant, les manuels des produits correspondants contiennent des instructions spécifiques).

### **Clause de non-responsabilité**

MOBOTIX AG décline toute responsabilité en cas de dommages résultant d'une utilisation inappropriée ou du non-respect des manuels ou règles et réglementations applicables. Nos conditions générales s'appliquent. Vous pouvez télécharger la version actuelle des **Conditions générales** sur notre site Web à l'adresse [www.](https://www.mobotix.com/) [mobotix.com](https://www.mobotix.com/) en cliquant sur le lien correspondant au bas de chaque page.

Il est de la responsabilité de l'utilisateur de se conformer à toutes les lois, à toutes règles, à tous les traités et à tous les règlements locaux, nationaux et internationaux applicables en relation avec l'utilisation du logiciel et du produit, y compris ceux liés à la confidentialité des données, à la loi sur l'assurance maladie (Health Insurance Portability and Accountability Act) de 1996, aux communications internationales et à la transmission de données techniques ou personnelles.

# <span id="page-6-0"></span>**À propos de MOBOTIX ActivitySensor AI App**

#### **Analyse intelligente des activités**

Les algorithmes de l'application, basés sur l'intelligence artificielle, détectent et classent les mouvements et les objets définis par l'utilisateur dans un maximum de 20 zones de détection. Idéal pour : Services ; Santé ; Énergie et exploitation minière ; Industrie et production ; Gouvernement ; Circulation et transports ; Vente au détail ; Santé ; Éducation et Science

- Détection de mouvement d'objets définis par l'utilisateur (personnes et/ou véhicules)
- Détection et classification d'objets basées sur l'intelligence artificielle
- Détection et spécification des événements de direction de mouvement MOBOTIX via MxMessageSystem
- Recherche d'événements consolidée via l'interface Smart Data MxManagementCenter
- <sup>n</sup> Définition de 20 zones de détection maximum dans le champ de vision de la caméra

<span id="page-6-1"></span>**ATTENTION !** Cette application ne prend pas en charge les capteurs thermiques.

### **Smart Data Interface vers MxManagementCenter**

Cette application dispose d'une Smart Data Interface vers MxManagementCenter.

Grâce à Smart Data System MOBOTIX, les données de transaction sont associées aux enregistrements vidéo effectués au moment de la transaction. La source Smart Data peut être des applications MOBOTIX certifiées (aucune licence requise) ou des sources Smart Data générales (licence requise) comme les systèmes POS ou les systèmes de reconnaissance de plaques d'immatriculation.

Smart Data System MxManagementCenter vous permet de trouver et d'analyser rapidement toute activité suspecte. Smart Data Bar et Smart Data View permettent de rechercher et d'analyser les transactions. La barre Smart Data donne un aperçu direct des transactions les plus récentes (des dernières 24 heures), ce qui la rend particulièrement pratique pour toute vérification et recherche.

**AVIS !** Pour plus d'informations sur l'utilisation de Smart Data System, consultez l'aide en ligne correspondant au logiciel de la caméra et MxManagementCenter.

# <span id="page-7-0"></span>**Caractéristiques techniques**

### **Informations sur le produit**

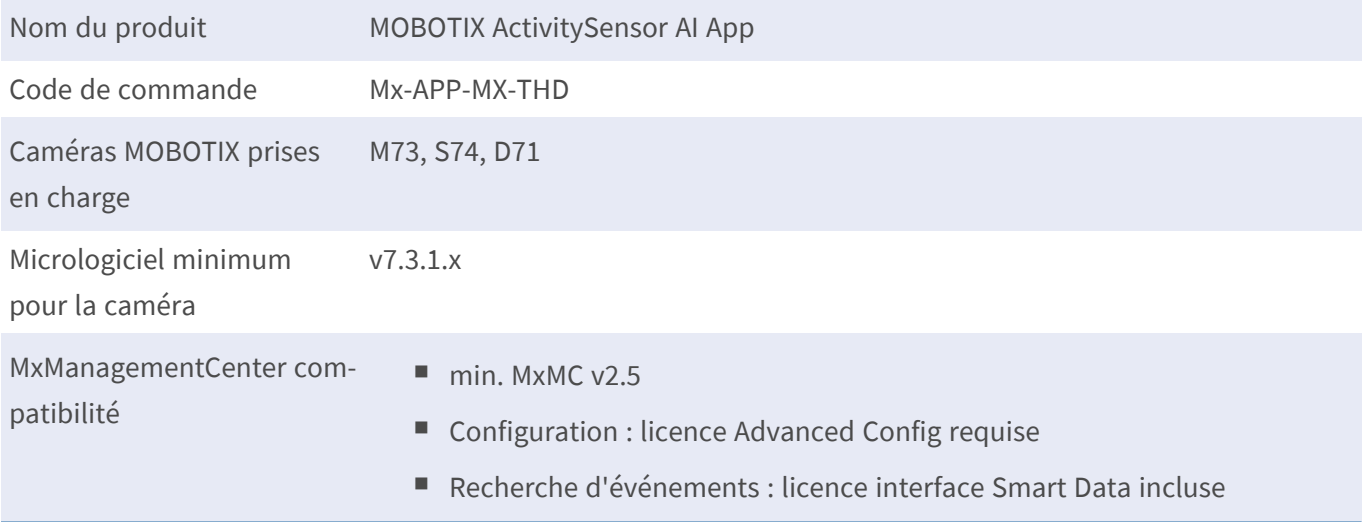

### **Fonctionnalités du produit**

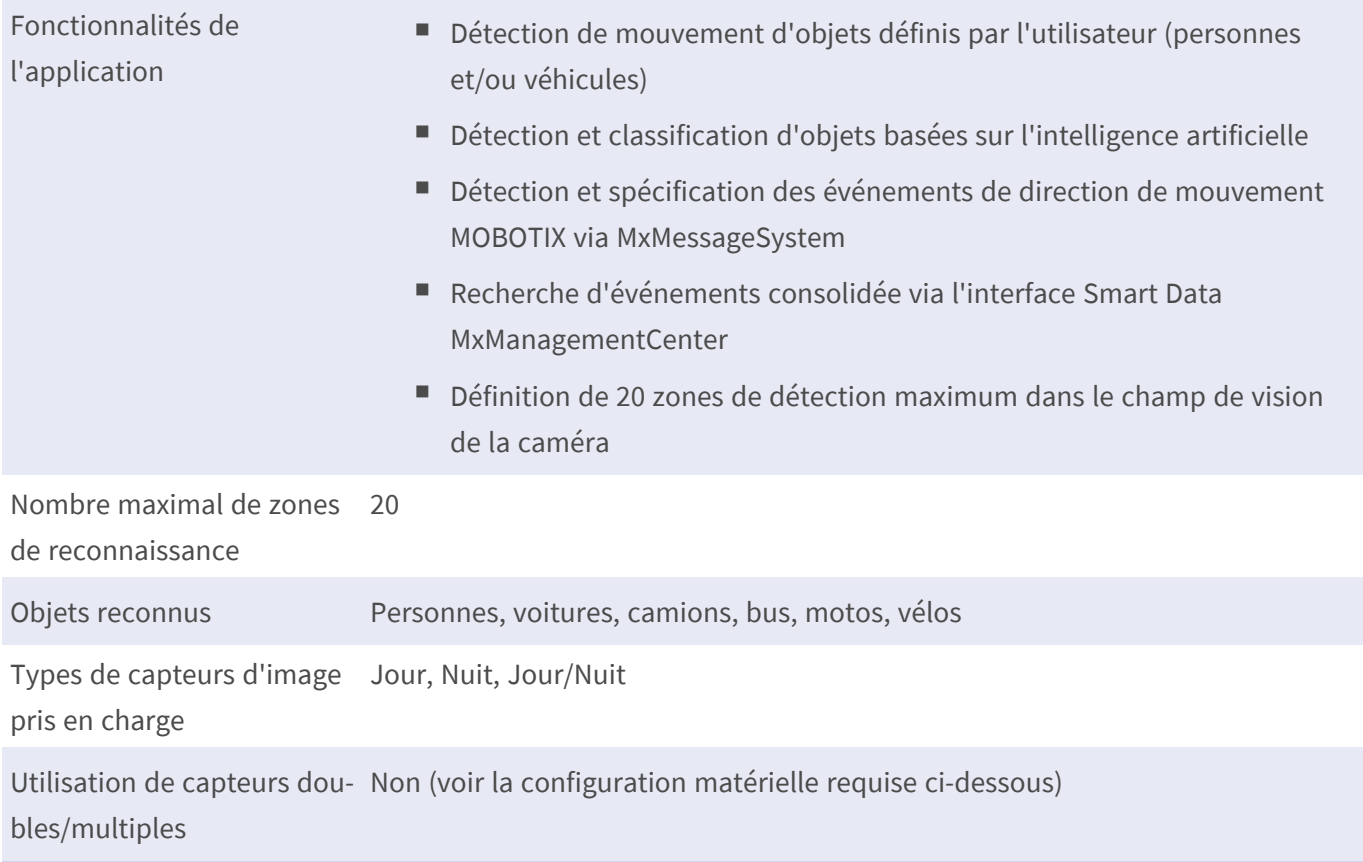

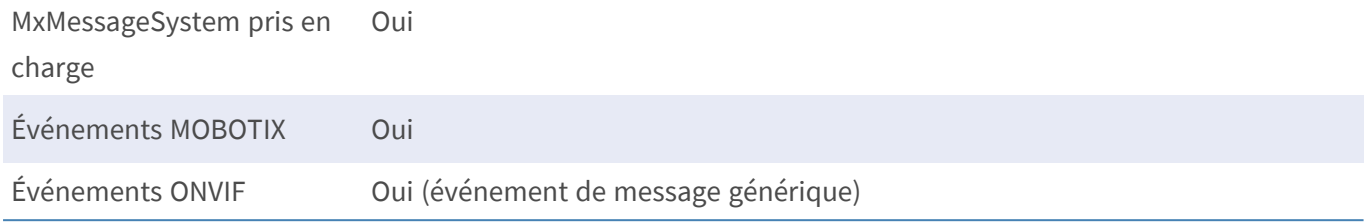

### **Exigences en matière de matériel/scène**

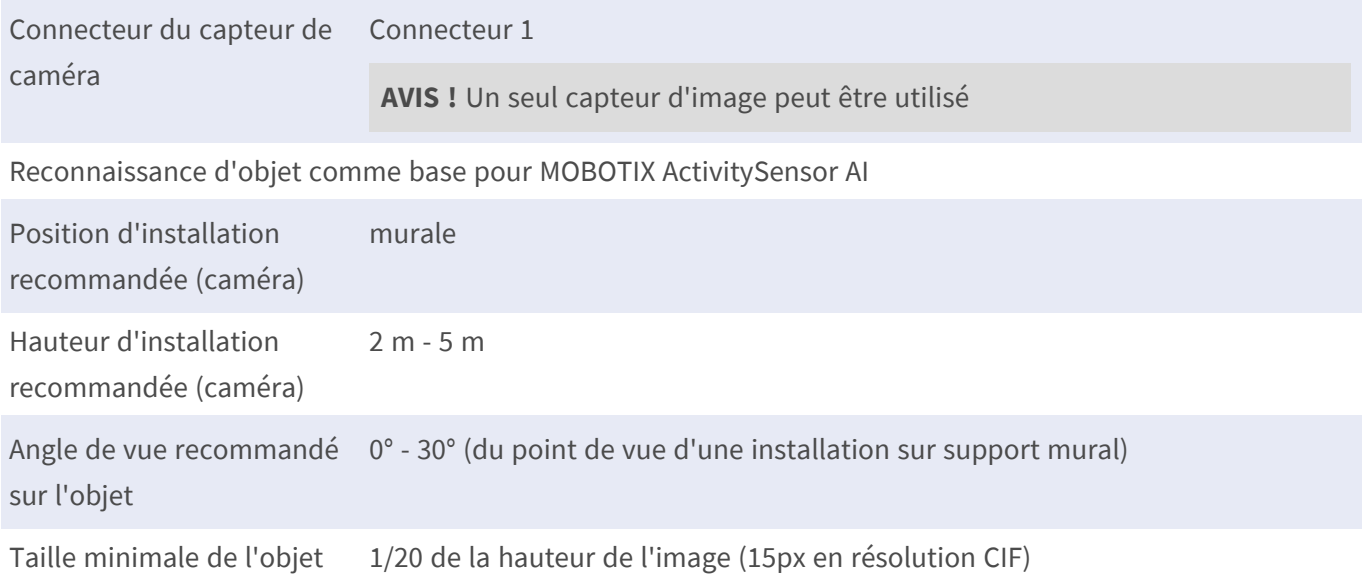

### **Caractéristiques techniques de l'application**

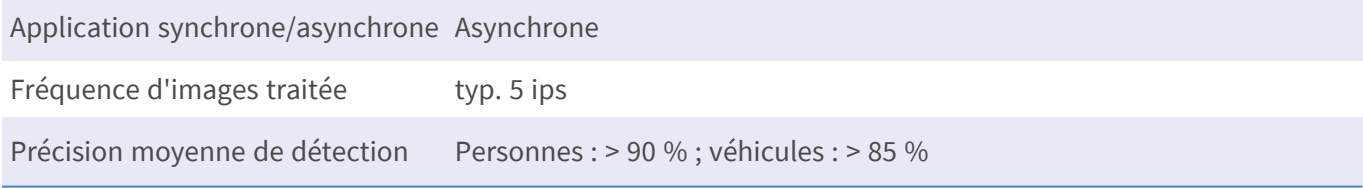

## <span id="page-9-0"></span>**Licences des Apps certifiées**

Les licences suivantes sont disponibles pour MOBOTIX ActivitySensor AI App :

- <sup>n</sup> **Licence d'essai de 30 jours** préinstallée
- <sup>n</sup> **Licence commerciale permanente**

La période d'utilisation commence par l'activation de l'interface de l'App certifiée (voir )

**AVIS !** Pour acheter ou renouveler une licence, contactez votre partenaire MOBOTIX.

**AVIS !** Les applications sont généralement préinstallées avec le micrologiciel. Dans de rares cas, les applications doivent être téléchargées depuis le site Web et installées. Dans ce cas, consultez **[www.](https://www.mobotix.com/support/download-center/dokumentation) mobotix.com > Support > Centre de [téléchargement](https://www.mobotix.com/support/download-center/dokumentation) > Marketing et documentation**, téléchargez et installez l'application.

## <span id="page-9-1"></span>**Activation des licences des applications certifiées dans MxManagementCenter**

Après la période d'essai, les licences commerciales doivent être activées pour être utilisées avec une clé de licence valide.

### **Activation en ligne**

Après avoir reçu les ID d'activation, activez-les dans MxMC comme suit :

- 1. Sélectionnez **Window (Fenêtre) > Camera App Licenses (Licences d'applications de caméra)**.
- 2. Sélectionnez la caméra sur laquelle vous souhaitez utiliser la licence et cliquez sur **Select (Sélectionner)**.

| $\bullet$ $\bullet$ $\bullet$<br>Camera Licenses                              |                           |                      |  |  |
|-------------------------------------------------------------------------------|---------------------------|----------------------|--|--|
|                                                                               | <b>MxManagementCenter</b> |                      |  |  |
| Cameras                                                                       |                           |                      |  |  |
| $@$ 10.3                                                                      |                           | $\times$             |  |  |
| Name                                                                          | Url                       | <b>Serial Number</b> |  |  |
| mx10-10-38-40                                                                 | 10.10.38.40               | 10.10.38.40          |  |  |
| mx10-22-10-30                                                                 | 10.22.10.30               | 10.22.10.30          |  |  |
| M73 10-32-0-62                                                                | 10.32.0.62                | 10.32.0.62           |  |  |
|                                                                               |                           |                      |  |  |
|                                                                               |                           |                      |  |  |
|                                                                               |                           |                      |  |  |
|                                                                               |                           |                      |  |  |
|                                                                               |                           |                      |  |  |
|                                                                               |                           |                      |  |  |
|                                                                               |                           |                      |  |  |
|                                                                               |                           |                      |  |  |
|                                                                               |                           | <b>Select</b>        |  |  |
| Mobotix · Kaiserstrasse D-67722 Langmeil · info@mobotix.com · www.mobotix.com |                           |                      |  |  |

**Fig. 1 : Vue d'ensemble des licences d'applications de caméra dans MxManagementCenter**

**AVIS !** Si nécessaire, modifiez l'heure définie sur la caméra.

1. Une vue d'ensemble des licences installées sur la caméra peut s'afficher. Cliquez sur **Activate License (Activer la licence)**.

| $\bullet\bullet\bullet$                                                            | <b>Camera Licenses</b>                                                        |                         |  |  |
|------------------------------------------------------------------------------------|-------------------------------------------------------------------------------|-------------------------|--|--|
|                                                                                    | <b>MxManagementCenter</b>                                                     | ?                       |  |  |
| < Camera License Status: mx10-251-1-235                                            |                                                                               |                         |  |  |
| Name                                                                               | Expiration                                                                    | Quantity                |  |  |
| MxWheelDetector                                                                    | Permanent                                                                     | Unlimited               |  |  |
| iot_plugin_a                                                                       | Permanent                                                                     | Unlimited               |  |  |
| iot_plugin_b                                                                       | Permanent                                                                     | Unlimited               |  |  |
| iot_plugin_c                                                                       | Permanent                                                                     | Unlimited               |  |  |
| iot_plugin_d                                                                       | Permanent                                                                     | Unlimited               |  |  |
| iot_plugin_e                                                                       | Permanent                                                                     | Unlimited               |  |  |
| iot_plugin_f                                                                       | Permanent                                                                     | Unlimited               |  |  |
| iot_plugin_g                                                                       | Permanent                                                                     | Unlimited               |  |  |
| iot_plugin_h                                                                       | Permanent                                                                     | Unlimited               |  |  |
| iot_plugin_i                                                                       | Permanent                                                                     | Unlimited               |  |  |
| Camera time is incorrect. Please reset your camera time before activating Licenses |                                                                               |                         |  |  |
|                                                                                    | Mobotix · Kaiserstrasse D-67722 Langmeil · info@mobotix.com · www.mobotix.com | <b>Activate License</b> |  |  |

**Fig. 2 : Vue d'ensemble des licences installées sur la caméra**

**AVIS !** Si nécessaire, modifiez l'heure définie sur la caméra.

- 2. Saisissez un ID d'activation valide et spécifiez le nombre de licences à installer sur cet ordinateur.
- 3. Si vous souhaitez obtenir une licence pour un autre produit, cliquez sur . Dans la nouvelle ligne, saisissez l'ID d'activation approprié et le nombre de licences souhaité.
- 4. Pour supprimer une ligne, cliquez sur
- 5. Lorsque vous avez saisi tous les ID d'activation, cliquez sur **Activate License Online (Activer la licence en ligne)**. Lors de l'activation, **MxMC** se connecte au serveur de licences. Une connexion Internet est nécessaire.

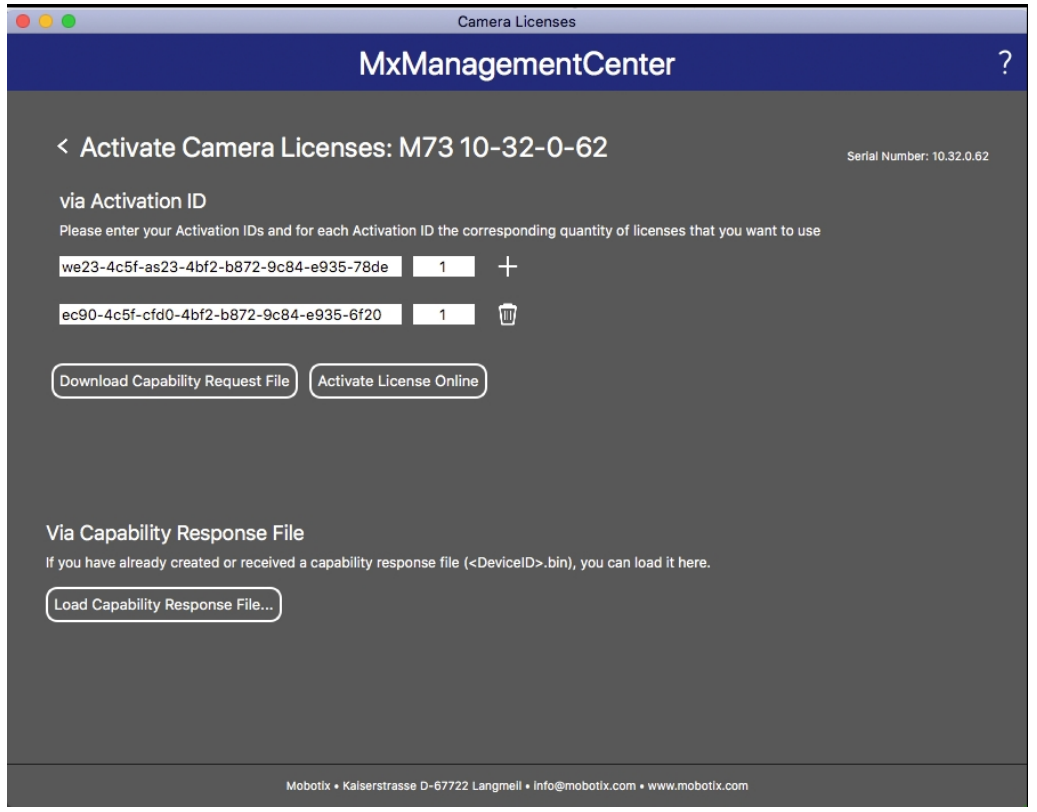

#### **Fig. 3 : Ajouter des licences**

#### **Activation réussie**

Une fois l'activation effectuée, une nouvelle connexion est requise pour appliquer les modifications. Vous pouvez également revenir à la gestion des licences.

#### **Échec de l'activation (absence de connexion Internet)**

S'il est impossible de se connecter au serveur de licences, par exemple en raison d'une absence de connexion Internet, les applications peuvent également être activées hors ligne. (Voir [Activation hors ligne, p. 12](#page-11-0)).

### <span id="page-11-0"></span>**Activation hors ligne**

Pour l'activation hors ligne, le partenaire ou l'installateur auprès duquel vous avez acheté les licences peut générer une réponse de capacité (fichier.bin) sur le serveur de licences pour activer ses licences.

- 1. Sélectionnez **Window (Fenêtre) > Camera App Licenses (Licences d'applications de caméra)**.
- 2. Sélectionnez la caméra sur laquelle vous souhaitez utiliser la licence et cliquez sur **Select (Sélectionner)**.

| .<br>Camera Licenses                                                          |                           |                      |  |  |
|-------------------------------------------------------------------------------|---------------------------|----------------------|--|--|
|                                                                               | <b>MxManagementCenter</b> | $\mathcal{P}$        |  |  |
| Cameras                                                                       |                           |                      |  |  |
| $@$ 10.3                                                                      |                           | $\times$             |  |  |
| Name                                                                          | Url                       | <b>Serial Number</b> |  |  |
| mx10-10-38-40                                                                 | 10.10.38.40               | 10.10.38.40          |  |  |
| mx10-22-10-30                                                                 | 10.22.10.30               | 10.22.10.30          |  |  |
| M73 10-32-0-62                                                                | 10.32.0.62                | 10.32.0.62           |  |  |
|                                                                               |                           |                      |  |  |
|                                                                               |                           |                      |  |  |
|                                                                               |                           |                      |  |  |
|                                                                               |                           |                      |  |  |
|                                                                               |                           |                      |  |  |
|                                                                               |                           |                      |  |  |
|                                                                               |                           |                      |  |  |
|                                                                               |                           |                      |  |  |
|                                                                               |                           | <b>Select</b>        |  |  |
| Mobotix . Kaiserstrasse D-67722 Langmeil . info@mobotix.com . www.mobotix.com |                           |                      |  |  |

**Fig. 4 : Vue d'ensemble des licences d'applications de caméra dans MxManagementCenter**

**AVIS !** Si nécessaire, modifiez l'heure définie sur la caméra.

3. Une vue d'ensemble des licences installées sur la caméra peut s'afficher. Cliquez sur **Activate License (Activer la licence)**.

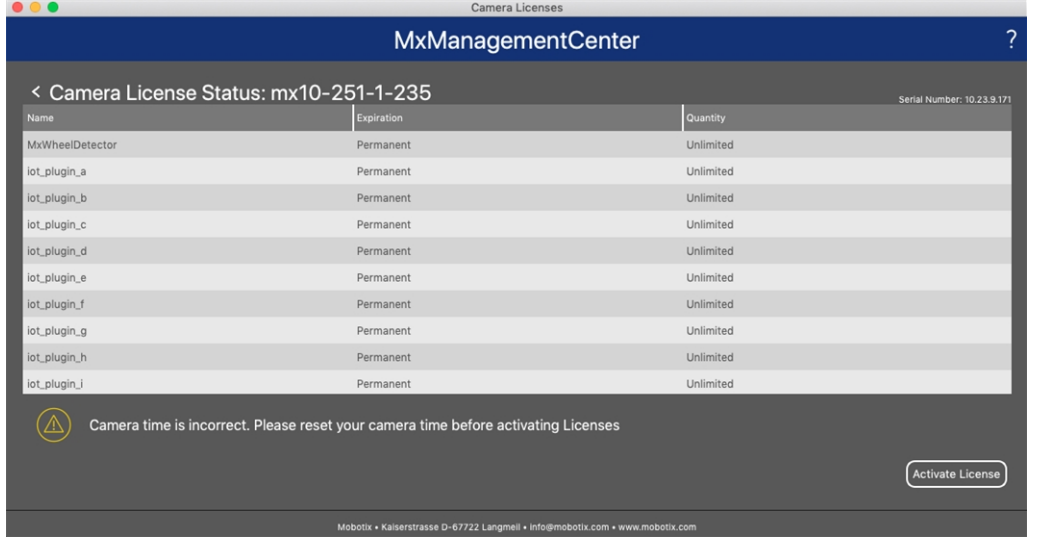

#### **Fig. 5 : Vue d'ensemble des licences installées sur la caméra**

**AVIS !** Si nécessaire, modifiez l'heure définie sur la caméra.

- 4. Saisissez un ID d'activation valide et spécifiez le nombre de licences à installer sur cet ordinateur.
- 5. Si vous souhaitez obtenir une licence pour un autre produit, cliquez sur . Dans la nouvelle ligne, saisissez l'**ID d'activation** approprié et le nombre de licences souhaité.
- 6. Si nécessaire, cliquez sur pour supprimer une ligne.
- 7. Lorsque vous avez saisi tous les ID d'activation, cliquez sur **Download Capability Request File (.lic) (Télécharger le fichier de demande de capacité (.lic))** et envoyez le fichier à votre partenaire ou installateur.

**AVIS !** Ce fichier permet au partenaire/à l'installateur auprès duquel vous avez acheté les licences de générer un fichier de réponse de capacité (.bin) sur le serveur de licences.

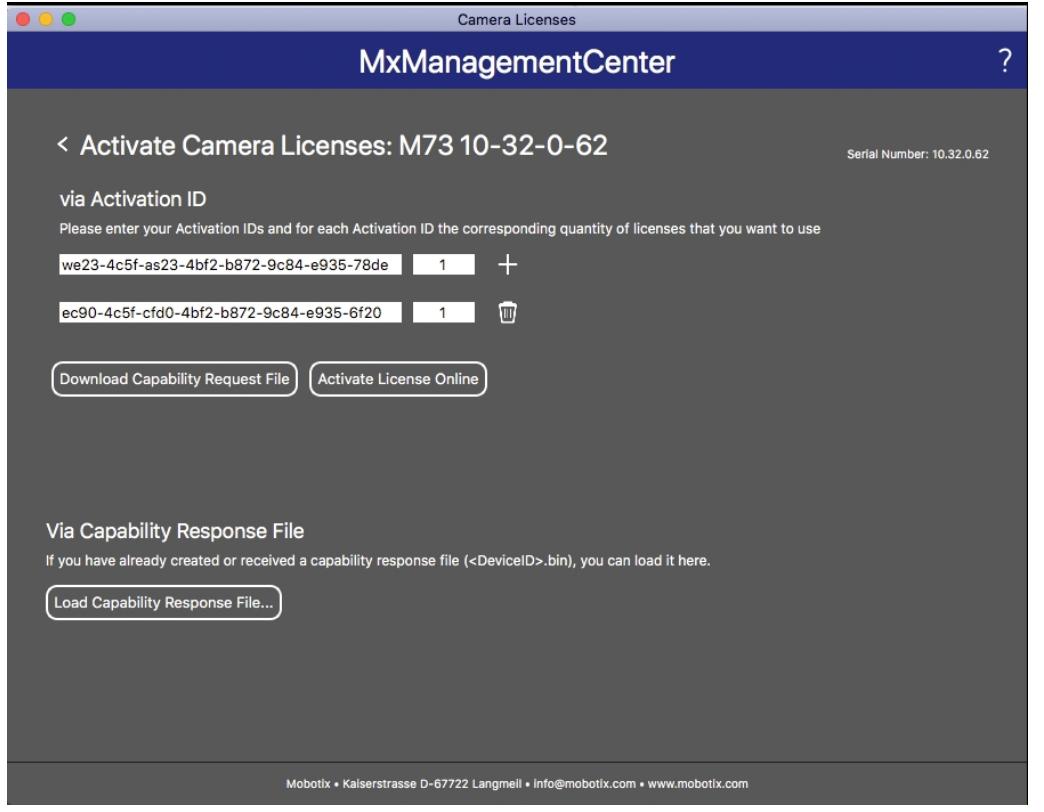

**Fig. 6 : Ajouter des licences**

8. Cliquez sur Load Capability Response File (Charger le fichier de réponse de capacité) et suivez les instructions.

#### **Activation réussie**

Une fois l'activation effectuée, une nouvelle connexion est requise pour appliquer les modifications. Vous pouvez également revenir à la gestion des licences.

### <span id="page-14-0"></span>**Gestion des licences dans MxManagementCenter**

Dans MxManagementCenter, vous pouvez gérer facilement toutes les licences activées pour une caméra.

- 1. Sélectionnez **Window (Fenêtre) > Camera App Licenses (Licences d'applications de caméra)**.
- 2. Sélectionnez la caméra sur laquelle vous souhaitez utiliser la licence et cliquez sur **Select (Sélectionner)**.

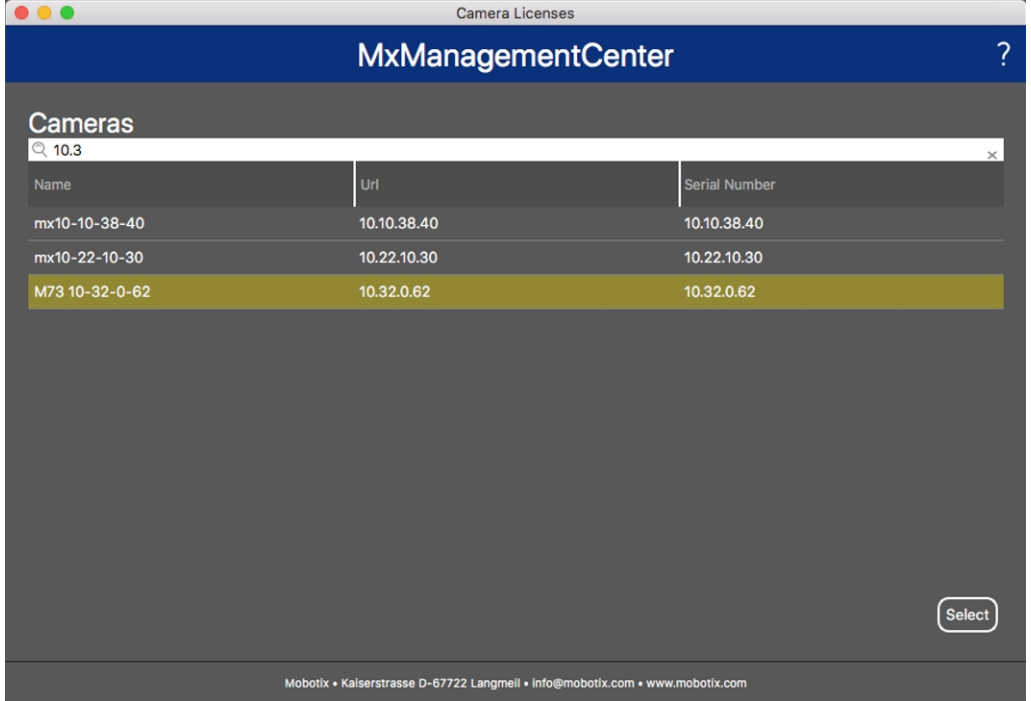

#### **Fig. 7 : Vue d'ensemble des licences d'applications de caméra dans MxManagementCenter**

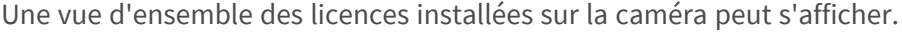

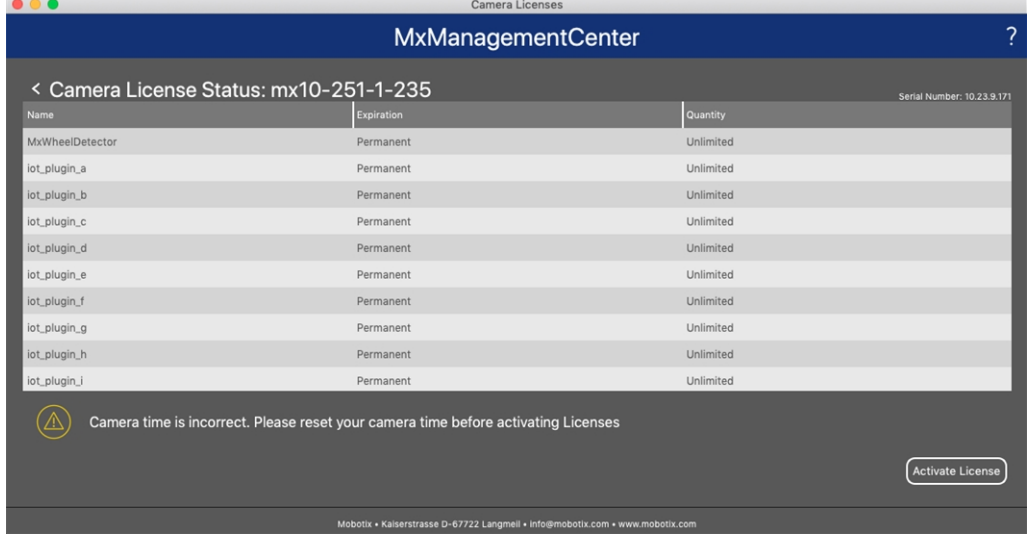

#### **Fig. 8 : Vue d'ensemble des licences installées sur la caméra**

**AVIS !** Si nécessaire, modifiez l'heure définie sur la caméra.

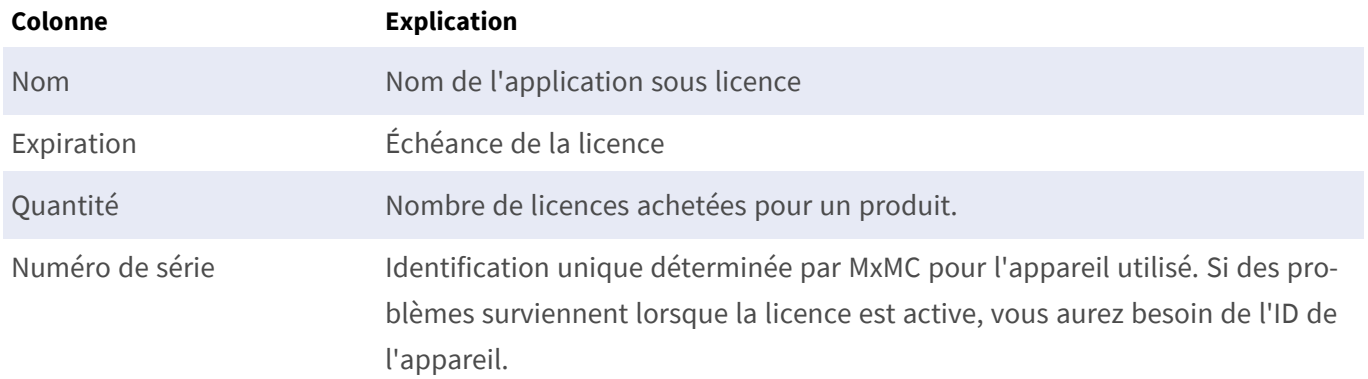

#### **Synchroniser les licences avec le serveur**

Lorsque le programme démarre, il n'y a pas de comparaison automatique des licences entre l'ordinateur et le serveur de licences. Par conséquent, cliquez sur **Update (Mettre à jour)** pour recharger les licences à partir du serveur.

#### **Mettre à jour les licences**

Pour mettre à jour les licences temporaires, cliquez sur **Activate Licenses (Activer les licences)**. La boîte de dialogue de mise à jour/d'activation des licences s'ouvre.

**AVIS !** Vous devez disposer des droits d'administrateur pour synchroniser et mettre à jour les licences.

## <span id="page-16-0"></span>**Activation de l'interface de l'App certifiée**

**ATTENTION !** MOBOTIX ActivitySensor AI App ne prend pas en compte les zones sombres définies pour l'image en temps réel. Par conséquent, il n'y a pas de pixellisation dans les zones sombres lors de la configuration de l'application et pendant l'analyse d'image par l'application.

**AVIS !** L'utilisateur doit avoir accès au menu de configuration (http(s) ://<adresse IP de la caméra>/control). Vérifiez donc les droits d'utilisateur de la caméra.

1. Dans l'interface Web de la caméra, ouvrez : **Menu Configuration/Paramètres des applications certifiées** (http(s) ://<adresse IP de la caméra>/control/app\_config).

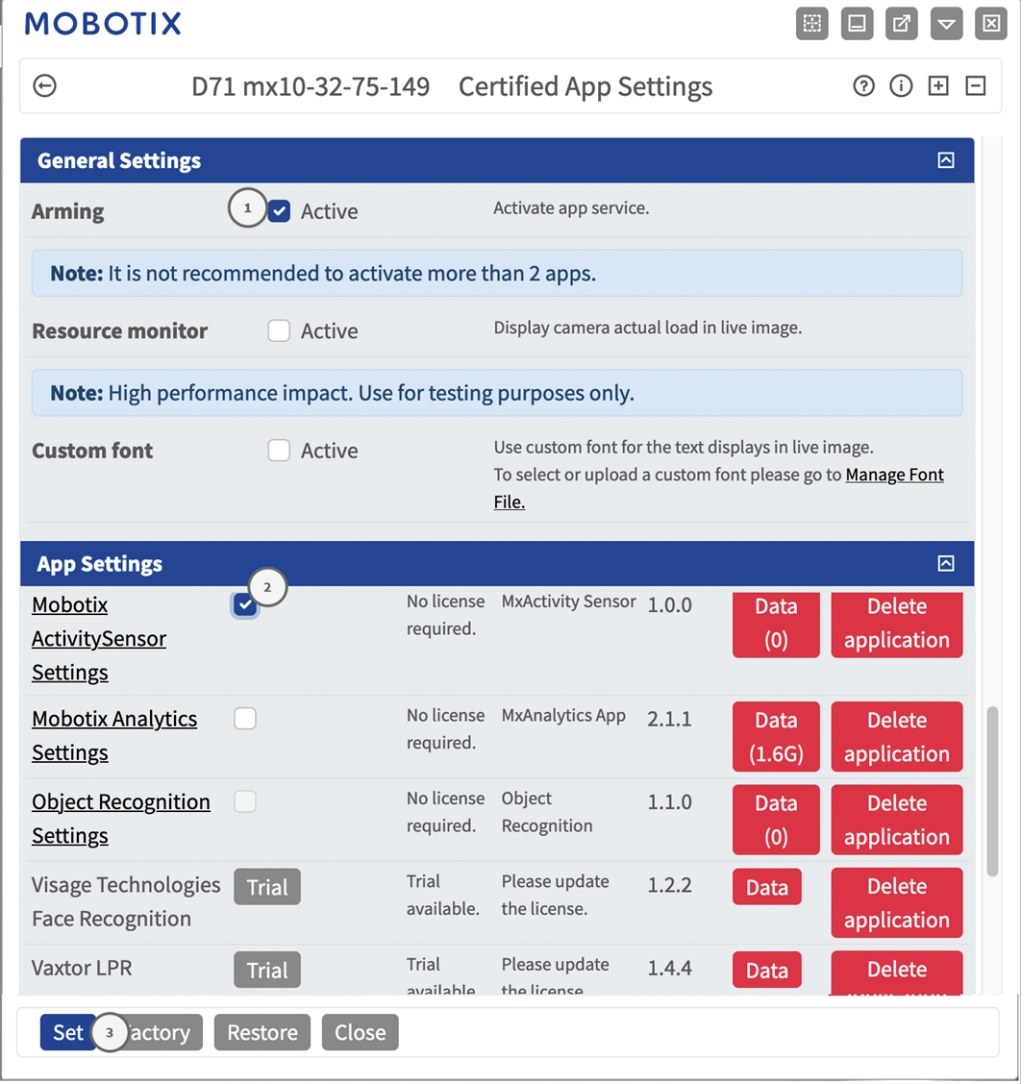

- 2. Sous **Paramètres généraux**, activez l'option **Armement**① du service d'application.
- 3. Sous **Paramètres de l'application**, cochez l'option **Actif**② et cliquez sur **Définir**③ .
- 4. Cliquez sur le nom de l'application à configurer pour ouvrir son interface utilisateur.
- 5. Pour la configuration de l'application, voir [Configuration de MOBOTIX ActivitySensor AI App, p. 19.](#page-18-0)

# <span id="page-18-0"></span>**Configuration de MOBOTIX ActivitySensor AI App**

**AVIS !** L'utilisateur doit avoir accès au menu de configuration (http(s) ://<adresse IP de la caméra>/control). Vérifiez donc les droits d'utilisateur de la caméra.

- 1. Dans l'interface Web de la caméra, ouvrez : **Menu Configuration/Paramètres des applications certifiées** (http(s) ://<adresse IP de la caméra>/control/app\_config).
- 2. Cliquez sur le nom de **MOBOTIX ActivitySensor AI App**.

<span id="page-18-1"></span>La fenêtre de configuration de l'application s'affiche avec les options suivantes :

## **Paramètres généraux**

Les configurations suivantes doivent être prises en compte :

#### **Mobotix Activity Sensor**

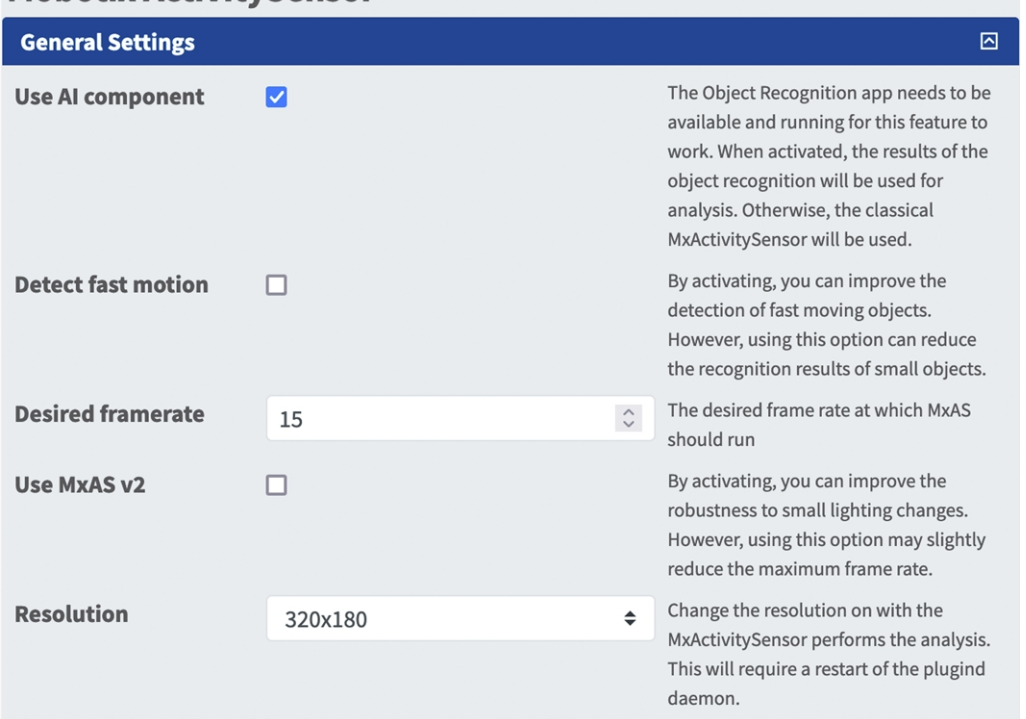

**Utiliser le composant IA :** Vérifiez si l'analyse vidéo basée sur l'IA doit être utilisée pour reconnaître et classer les personnes, les véhicules (voiture, camion, bus, moto, vélo, bateau, avion, train) et les animaux : oiseau, chat, chien, cheval, mouton, vache, éléphant, ours, zèbre, girafe

**AVIS !** Le composant IA requiert l'application de reconnaissance d'objet pour fonctionner correctement. Pour ce faire :

Dans l'interface Web de la caméra, ouvrez **Menu Admin / Configuration matérielle / Mode caméra**.

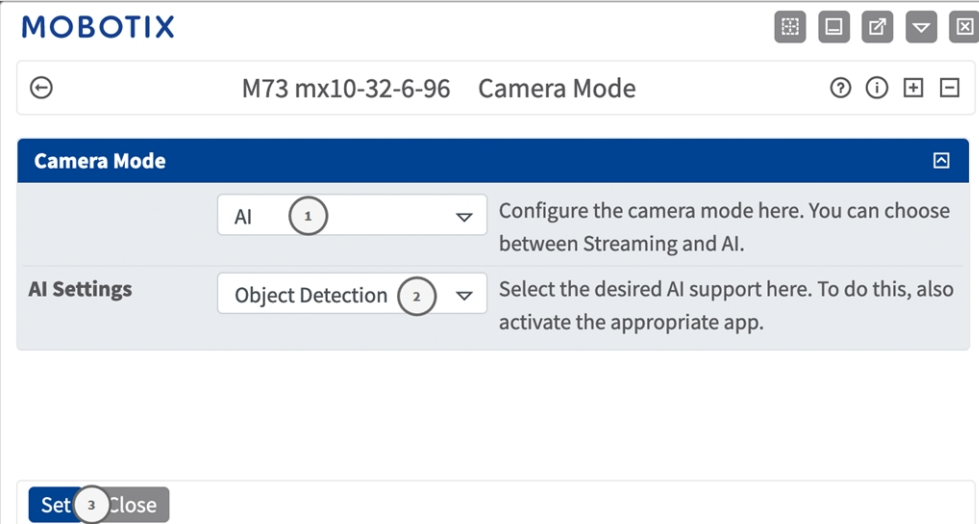

Réglez le mode caméra sur « **IA** » ① .

Définissez les paramètres IA sur « **Détection d'objet** » ② .

Cliquez sur **Définir**.

**Redémarrez** la caméra.

Dans **Menu Configuration / Paramètres de l'application certifiée**, activez les « **Paramètres de reconnaissance d'objet** ».

Cliquez sur **Définir**.

**AVIS !** Pour plus d'informations sur l'application de reconnaissance d'objet MOBOTIX, reportez-vous à la directive relative aux applications : **[www.mobotix.com >](https://www.mobotix.com/manuals) Assistance > Centre de téléchargements > Marketing & [Documentation >](https://www.mobotix.com/manuals) Manuels**.

**Détecter mouvement rapide :** Cochez cette case pour améliorer la détection des objets en mouvement rapide.

**AVIS !** L'utilisation de cette option peut réduire les résultats de reconnaissance des petits objets.

**Fréquence d'images souhaitée :** définissez la fréquence d'images du flux vidéo à analyser par Mx Activity Sensor.

**Utiliser MxAS v2 :** Cochez cette case pour améliorer la résistance aux petits changements de luminosité.

**AVIS !** L'utilisation de cette option peut réduire légèrement la fréquence d'image maximale.

<span id="page-20-0"></span>**Resolution (Résolution) :** Sélectionnez la résolution du flux vidéo que Mx Activity Sensor doit analyser.

### **Paramètres de la zone de détection**

Les configurations suivantes doivent être prises en compte :

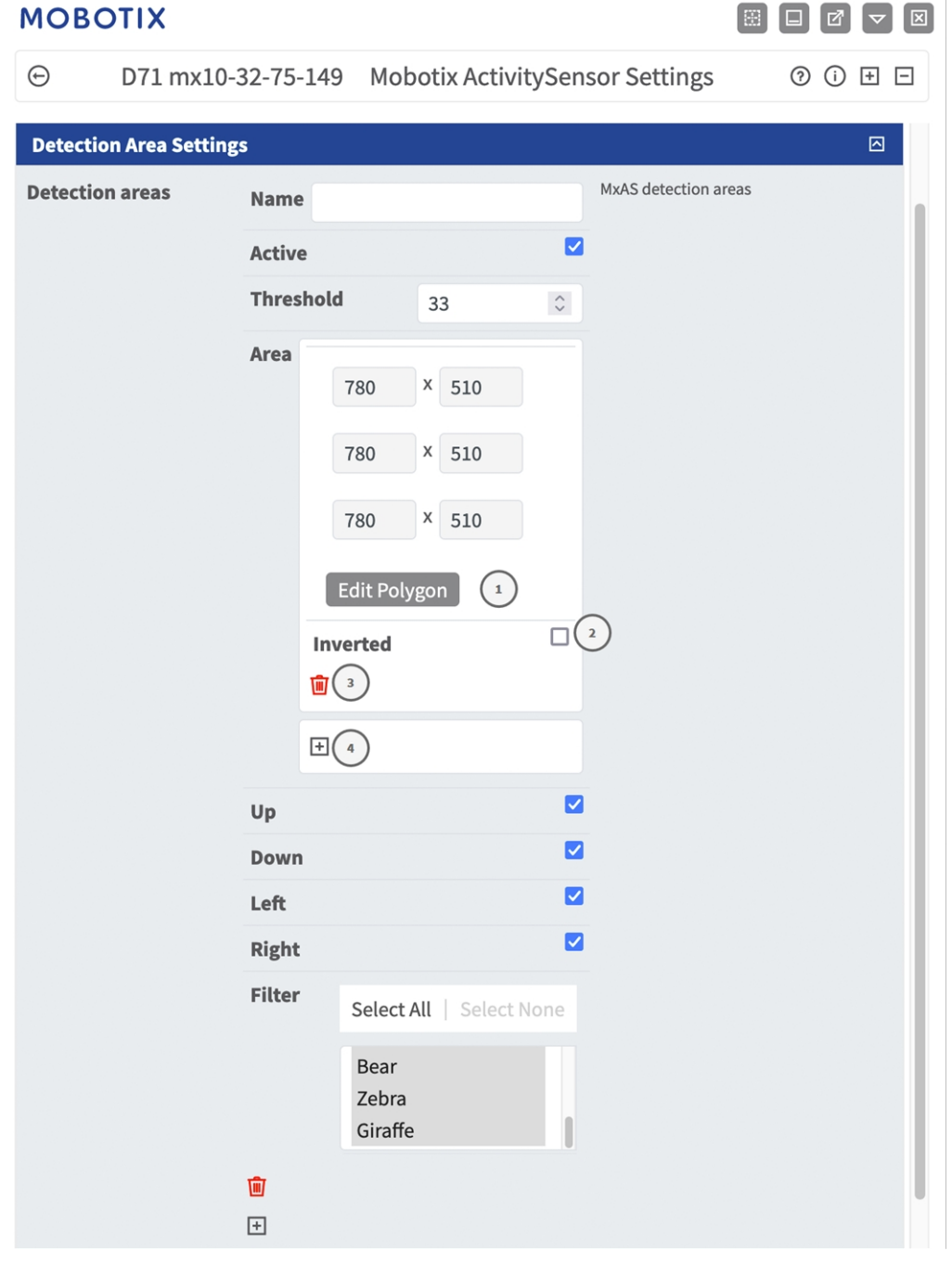

**Advanced :** cochez cette case pour une sélection plus détaillée des couleurs.

**Detection Areas (Zones de détection) :** Les modes suivants sont disponibles :

**Nom :** indiquez un nom significatif pour la zone de détection.

**Active (Actif) :** cochez cette case pour activer les zones de détection configurées.

**Seuil :** sensibilité de l'algorithme de détection d'activité.

#### **Drawing a Detection Area (Traçage d'une zone de détection) :**

- 1. cliquez sur **Modifier le polygone**① pour passer à l'image en temps réel.
- 2. Dans l'image en temps réel, cliquez et faites glisser une zone de reconnaissance rectangulaire.
- 3. Faites glisser les points d'angle pour affiner la zone de reconnaissance.
- 4. Dans le coin supérieur droit de la vue en direct, cliquez sur **Submit (Soumettre)** pour appliquer les coordonnées du rectangle.
- 5. Vous pouvez également cliquer sur l'icône **Inverser**② pour inverser la zone de détection.
- 6. Vous pouvez également cliquer sur l'icône **Corbeille**③ pour supprimer la zone de détection.
- 7. Vous pouvez également cliquer sur l'icône **plus**④ pour définir une autre zone de détection.

**Direction :** sélectionnez les directions dans lesquelles les objets détectés doivent se déplacer pour déclencher une alarme :

**Vers le haut Vers le bas Gauche Droite** 

<span id="page-21-0"></span>**Filtre :** sélectionnez les objets qui déclenchent une alarme lorsqu'ils sont détectés.

## **Paramètres de reconnaissance d'objet**

Ici, vous pouvez étalonner l'algorithme de reconnaissance d'objet.

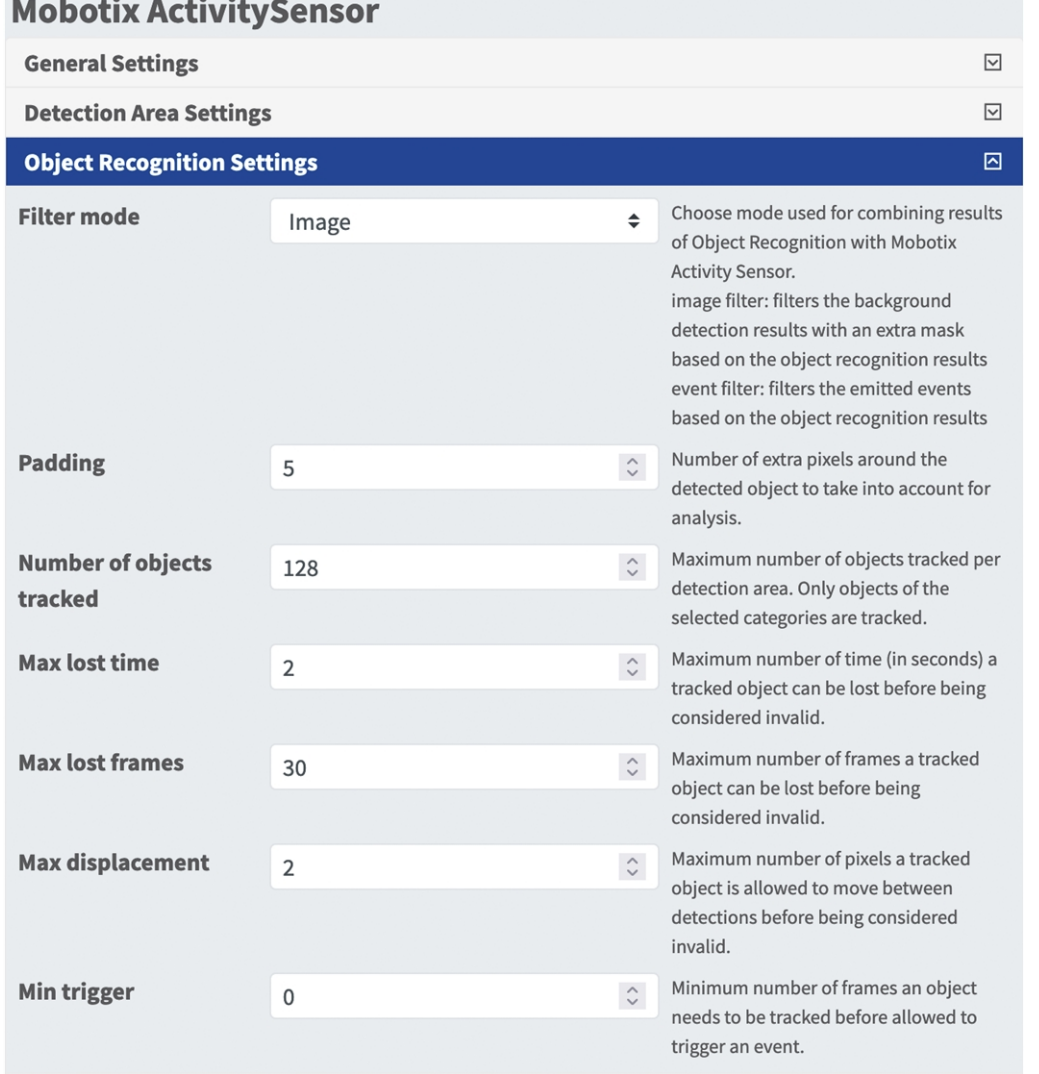

**Mode filtre :** Le mode filtre est utilisé pour combiner les résultats de la reconnaissance d'objet avec MOBOTIX Activity Sensor.

**Image :** filtre les résultats de la détection d'arrière-plan avec un masque supplémentaire basé sur les résultats de la reconnaissance d'objet

**Événement :** filtre les événements émis en fonction des résultats de la reconnaissance d'objet **Padding :** Nombre de pixels autour de l'objet détecté à prendre en compte pour l'analyse de l'image. **Nombre d'objets suivis :** Nombre d'objets suivis. Seuls les objets des catégories sélectionnées sont suivis. **Temps max. perdu :** Nombre maximal de secondes pendant lesquelles un objet suivi peut être perdu avant d'être considéré comme non valide.

**Nombre max. d'images perdues :** Nombre d'images vidéo perdues pour un objet suivi avant d'être considéré comme non valide.

**Déplacement max. :** Nombre de pixels qu'un objet suivi peut déplacer entre deux détections avant d'être considéré comme non valide.

**Déclenchement min. :** Nombre d'images vidéo qu'un objet doit suivre avant de pouvoir déclencher un événement.

### <span id="page-23-0"></span>**Paramètres de visualisation**

Vous pouvez définir ici les paramètres de visualisation des objets détectés.

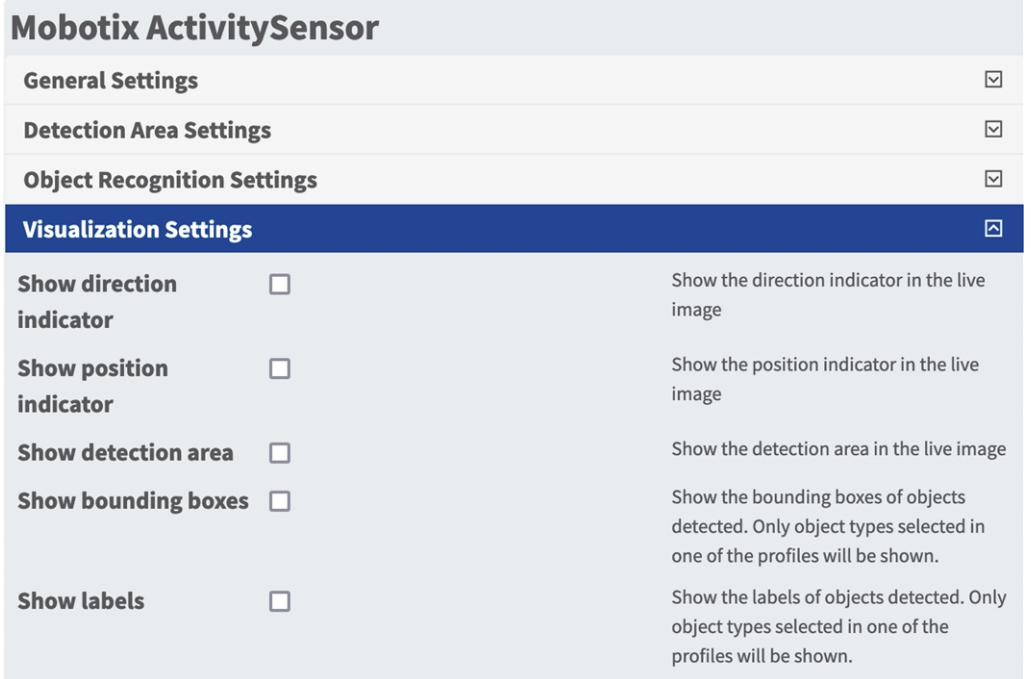

**Afficher la direction :** cochez cette case pour afficher l'indicateur de direction dans l'image en temps réel. **Afficher l'indicateur de position :** cochez cette case pour afficher l'indicateur de position dans l'image en temps réel.

**Afficher la zone de détection :** cochez cette case pour afficher la zone de détection dans l'image en temps réel.

**Afficher les cadres englobants :** cochez cette case pour afficher les cadres englobants des objets détectés. Seuls les types d'objets sélectionnés dans l'un des profils seront affichés.

**Afficher les libellés :** cochez cette case pour afficher les libellés des objets détectés. Seuls les types d'objets sélectionnés dans l'un des profils seront affichés.

## <span id="page-23-1"></span>**Sauvegarde de la configuration**

Vous disposez des options suivantes pour sauvegarder la configuration :

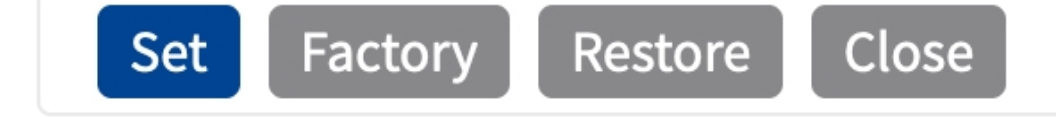

- Cliquez sur **Définir** pour activer les paramètres et les sauvegarder jusqu'au prochain démarrage de la caméra.
- Cliquez sur **Config. usine** pour charger les paramètres par défaut de cette boîte de dialogue (ce bouton peut ne pas apparaître dans toutes les boîtes de dialogue).
- Cliquez Restaurer pour annuler les modifications les plus récentes qui n'ont pas été sauvegardées de façon permanente dans la caméra.
- Cliquez sur Fermer pour fermer la boîte de dialogue. Lorsque la boîte de dialogue se ferme, le système vérifie si des modifications ont été apportées à l'ensemble de la configuration. Si des modifications sont détectées, un message vous demande si vous souhaitez sauvegarder l'ensemble de la configuration de manière permanente.

Une fois la configuration sauvegardée, l'événement et les métadonnées sont automatiquement envoyés à la caméra en cas d'événement.

## <span id="page-25-0"></span>**MxMessageSystem**

### <span id="page-25-1"></span>**Qu'est-ce que MxMessageSystem ?**

MxMessageSystem est un système de communication basé sur des messages orientés nom. Cela signifie que les messages doivent avoir des noms uniques d'une longueur maximale de 32 octets.

Chaque participant peut envoyer et recevoir des messages. Les caméras MOBOTIX peuvent également transférer des messages au sein du réseau local. Ainsi, les messages MxMessages peuvent être distribués sur l'ensemble du réseau local (voir Zone de messages : Globale).

Par exemple, une caméra de la série 7 MOBOTIX peut échanger un message MxMessage généré par une application de caméra avec une caméra Mx6 qui ne prend pas en charge les applications certifiées MOBOTIX.

### <span id="page-25-2"></span>**Informations sur les messages MxMessages**

- Le chiffrement de 128 bits garantit la confidentialité et la sécurité du contenu des messages.
- Les messages MxMessages peuvent être distribués à partir de n'importe quelle caméra des séries Mx6 et 7.
- La plage du message peut être définie de manière individuelle pour chaque message MxMessage.
	- **Locale :** la caméra attend un message MxMessage au sein de son propre système de caméra (par exemple, via une App certifiée).
	- **Globale :** la caméra attend un message MxMessage distribué sur le réseau local par un autre appareil MxMessage (par exemple, une autre caméra de la série 7 équipée d'une App certifiée MOBOTIX).
- Les actions que les destinataires doivent effectuer sont configurées individuellement pour chaque participant du MxMessageSystem.

# <span id="page-26-0"></span>**MxMessageSystem : Traitement de l'événement d'application généré automatiquement**

## <span id="page-26-1"></span>**Vérification des événements d'application générés automatiquement**

**AVIS !** Une fois l'application activée (voir [Activation de l'interface de l'App certifiée, p. 17](#page-16-0)), un événement de message générique est automatiquement généré dans la caméra pour cette application spécifique.

1. Accédez à **Menu Configuration/Paramètres événements/Vue d'ensemble des événements**. Dans la section **Événements de message**, le profil d'événement de message généré automatiquement porte le nom de l'application ① (MxActivitySensor, par exemple).

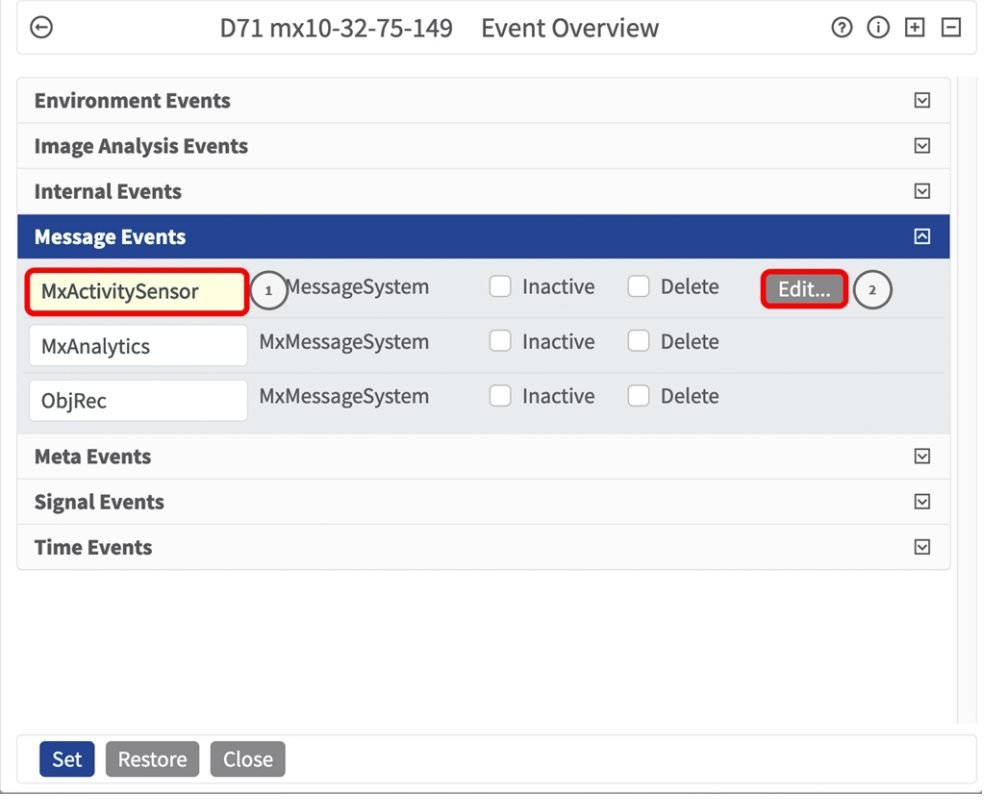

2. Cliquez sur **Modifier**② pour afficher et configurer les propriétés de l'événement en détail.

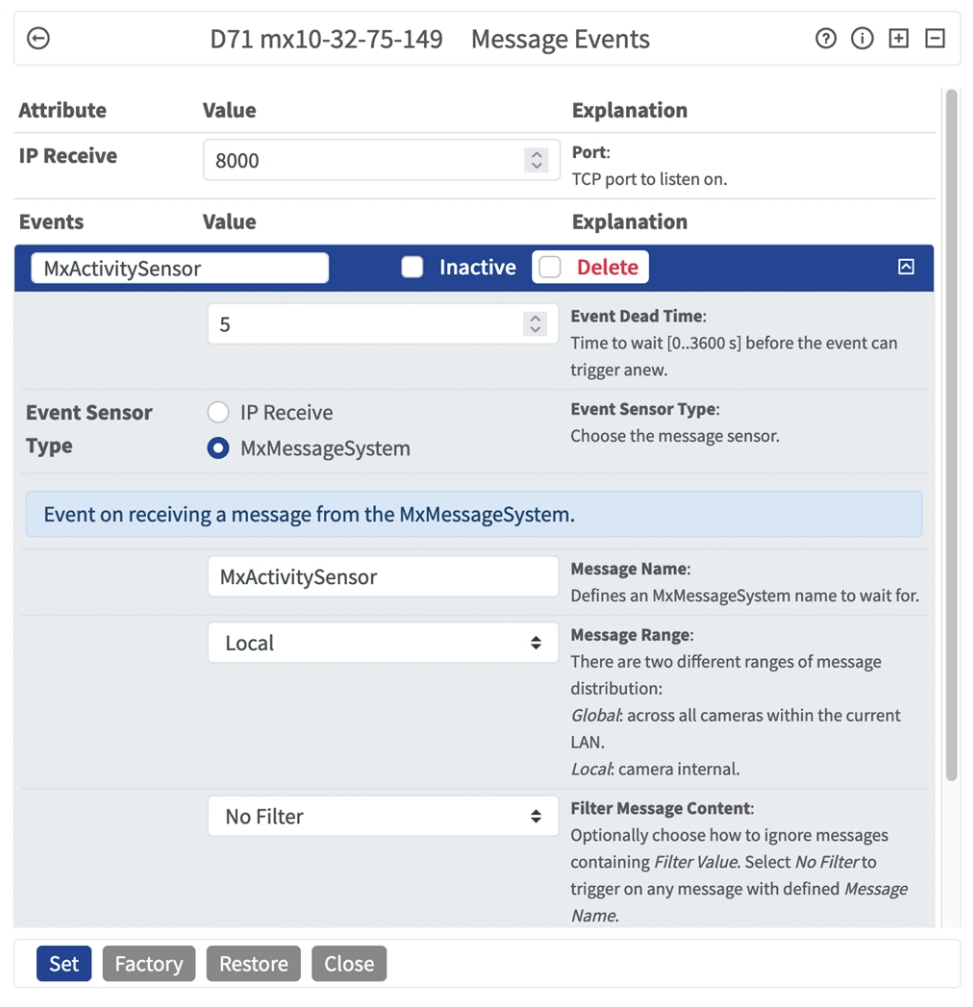

## <span id="page-27-0"></span>**Gestion des actions - Configuration d'un Groupe d'actions**

**ATTENTION !** Pour utiliser des événements, déclencher des Groupes d'actions ou enregistrer des images, l'armement général de la caméra doit être activé (http(s) ://<adresse IP de la caméra>/control/settings).

Les Groupes d'actions définissent les actions qui sont déclenchées par les événements MOBOTIX ActivitySensor AI App.

1. Dans l'interface Web de la caméra, ouvrez : **Menu Configuration/Contrôle des événements/Vue**  d'ensemble des groupes d'actions (http(s) ://<adresse IP de la caméra>/control/actions).

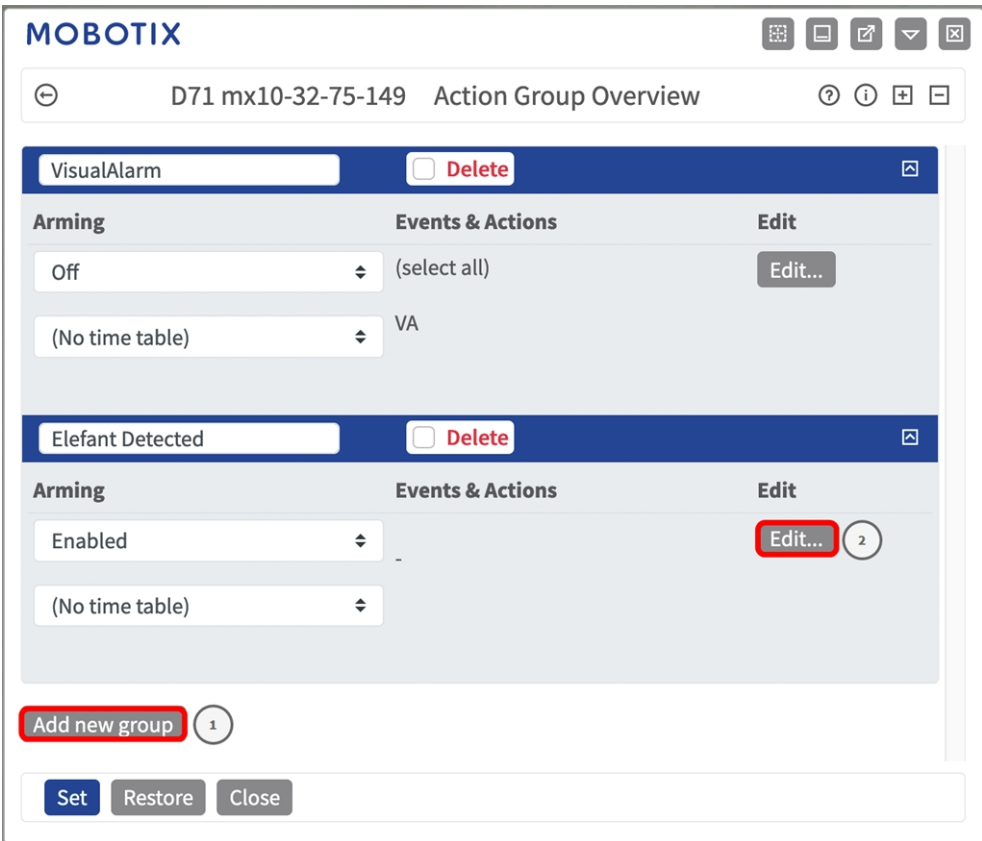

2. Cliquez sur **Ajouter un nouveau groupe**① et donnez-lui un nom significatif.

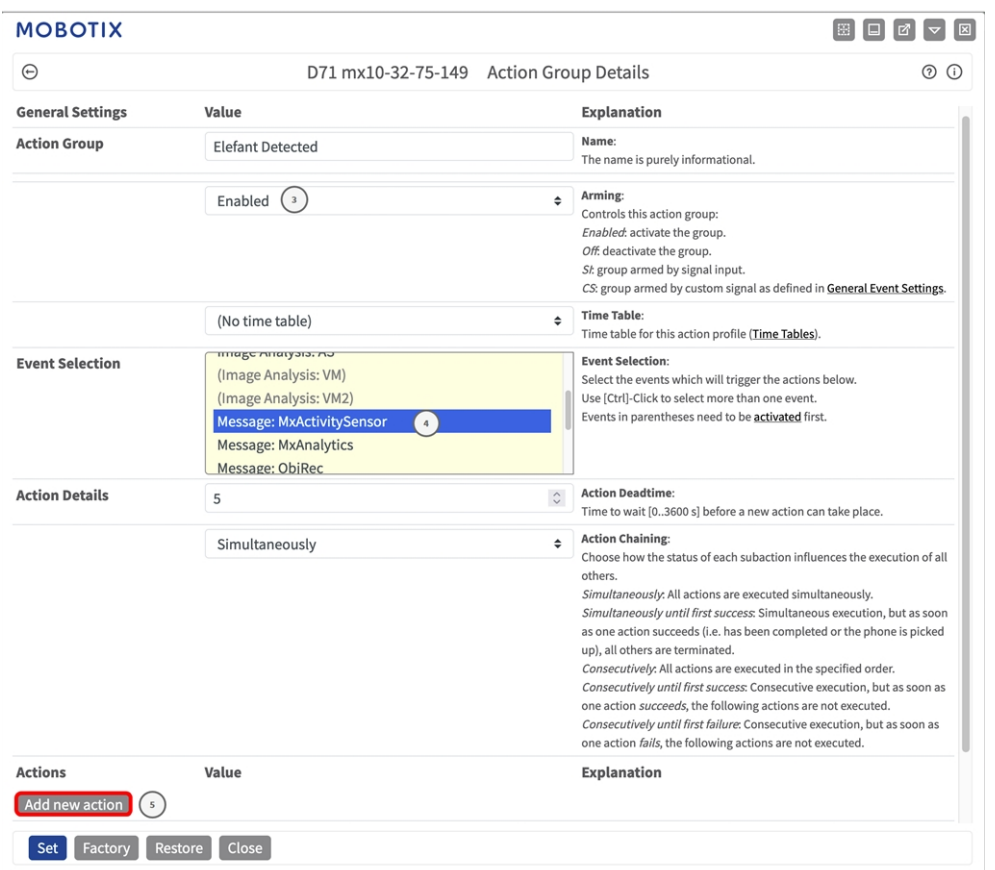

3. Cliquez sur **Modifier**② pour configurer le groupe.

- 4. Activez l'option **Armement**③ pour le groupe d'actions.
- 5. Sélectionnez votre événement de message dans la liste **Sélection des événements**④ . Pour sélectionner plusieurs événements, maintenez la touche Maj enfoncée.
- 6. Cliquez sur **Ajouter une nouvelle action**⑤ .

7. Sélectionnez une action appropriée dans la liste **Type et profil d'action**⑥ .

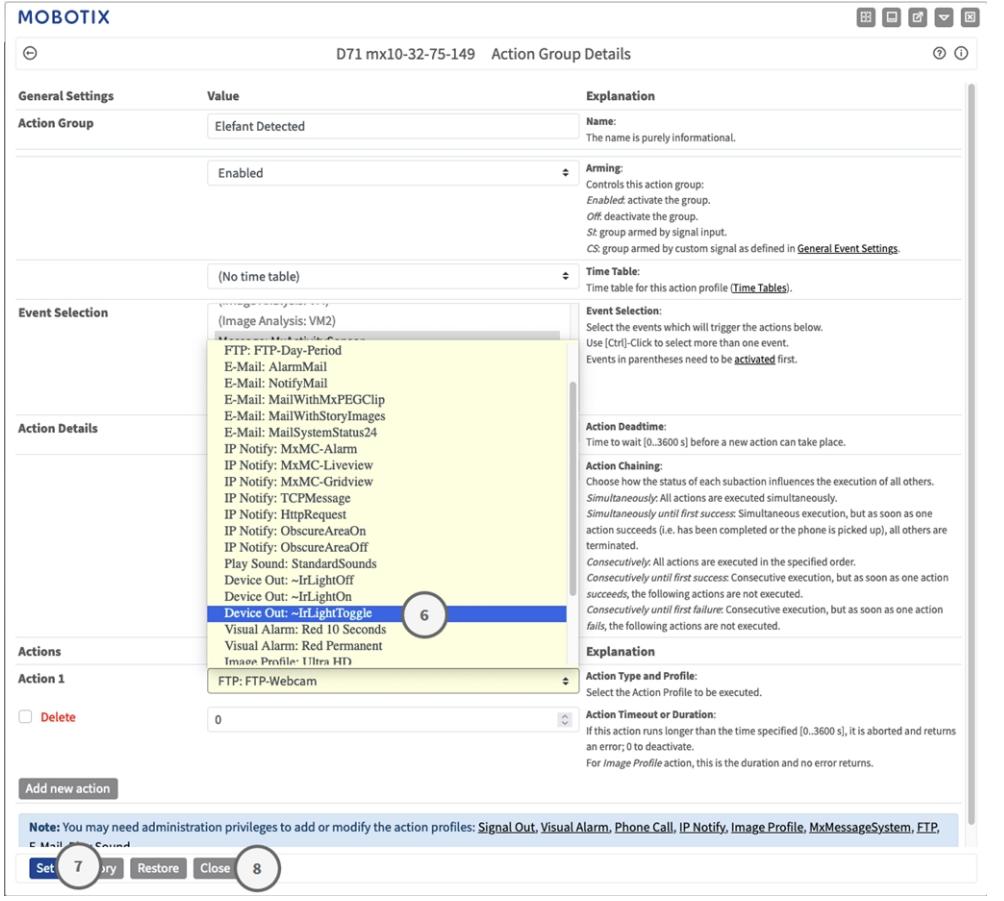

**AVIS !** Si le profil d'action requis n'est pas encore disponible, vous pouvez créer un nouveau profil dans les sections « MxMessageSystem », « Profils de transfert » et « Audio et téléphone » du menu Admin. Si nécessaire, vous pouvez ajouter d'autres actions en cliquant à nouveau sur le bouton. Dans ce cas, assurez-vous que l'« enchaînement des actions » est correctement configuré (par exemple, en même temps).

- 8. Cliquez sur **Définir**⑦ à la fin de la boîte de dialogue pour confirmer les paramètres.
- <span id="page-30-0"></span>9. Cliquez sur **Fermer**⑧ pour enregistrer vos paramètres de manière permanente.

## **Paramètres d'action - Configuration des enregistrements de la caméra**

1. Dans l'interface Web de la caméra, ouvrez : **Menu Configuration/Contrôle des événements/Enregistrement** (http(s) ://<adresse IP de la caméra>/control/recording).

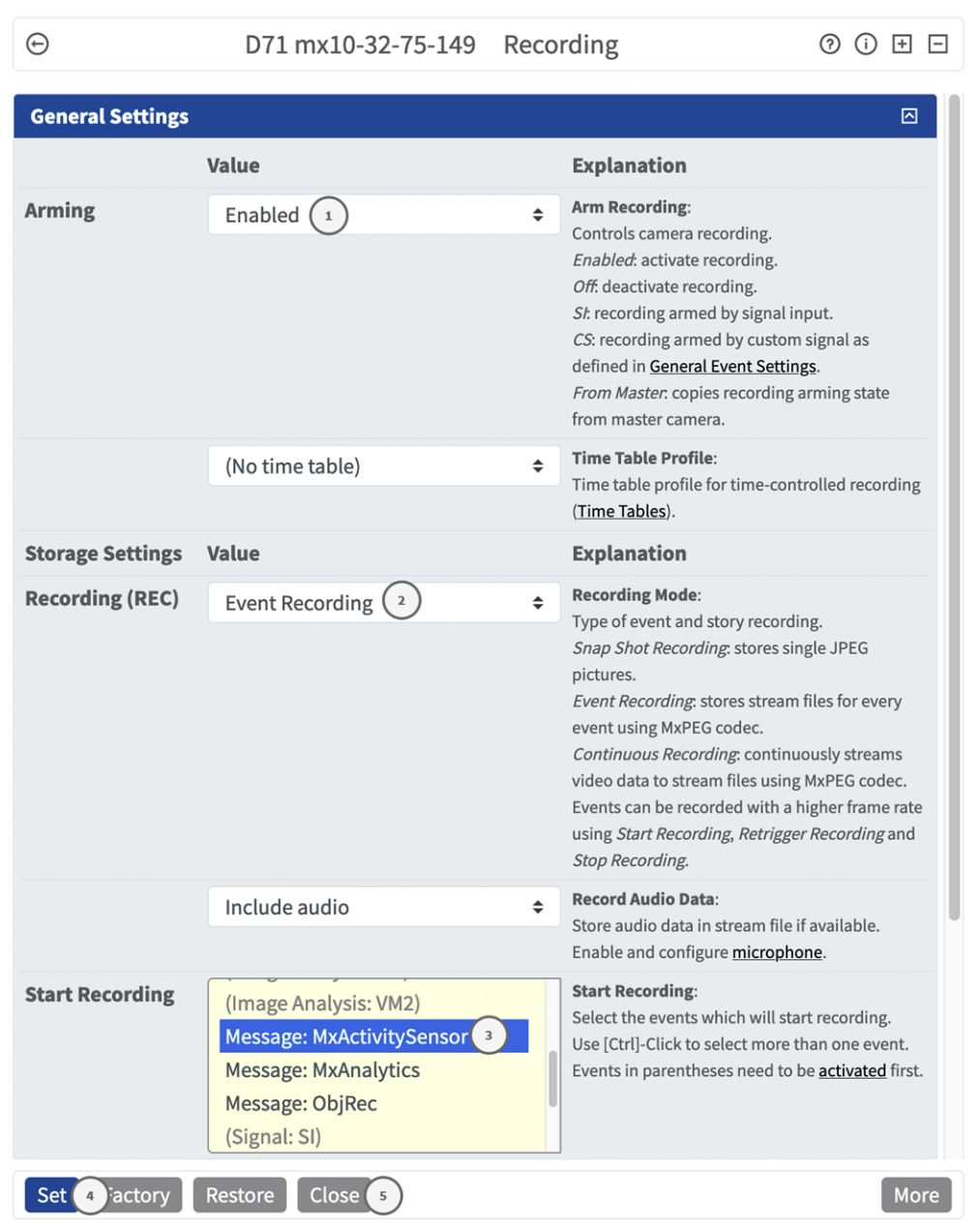

- 2. Sélectionnez **Activer l'enregistrement**① .
- 3. Sous **Paramètres de stockage**/**Enregistrement (REC)**, sélectionnez un **mode d'enregistrement**② . Les

modes suivants sont disponibles :

- Enregistrement d'images uniques
- Enregistrement d'événement
- **Enregistrement continu**
- 4. Dans la liste **Lancer l'enregistrement**③ , sélectionnez l'événement de message qui vient d'être créé.
- 5. Cliquez sur le bouton **Définir**④ à la fin de la boîte de dialogue pour confirmer les paramètres.

6. Cliquez sur **Fermer**⑤ pour enregistrer vos paramètres de manière permanente.

**AVIS !** Vous pouvez également enregistrer vos paramètres dans le menu Admin sous Configuration / Save current configuration to permanent memory (Enregistrer la configuration actuelle dans la mémoire permanente).

# <span id="page-33-0"></span>**MxMessageSystem : traitement des métadonnées transmises par les applications**

## <span id="page-33-1"></span>**Métadonnées transférées dans le MxMessageSystem**

Pour chaque événement, l'application transfère également des métadonnées vers la caméra. Ces données sont envoyées sous la forme d'un schéma JSON au sein d'un message MxMessage.

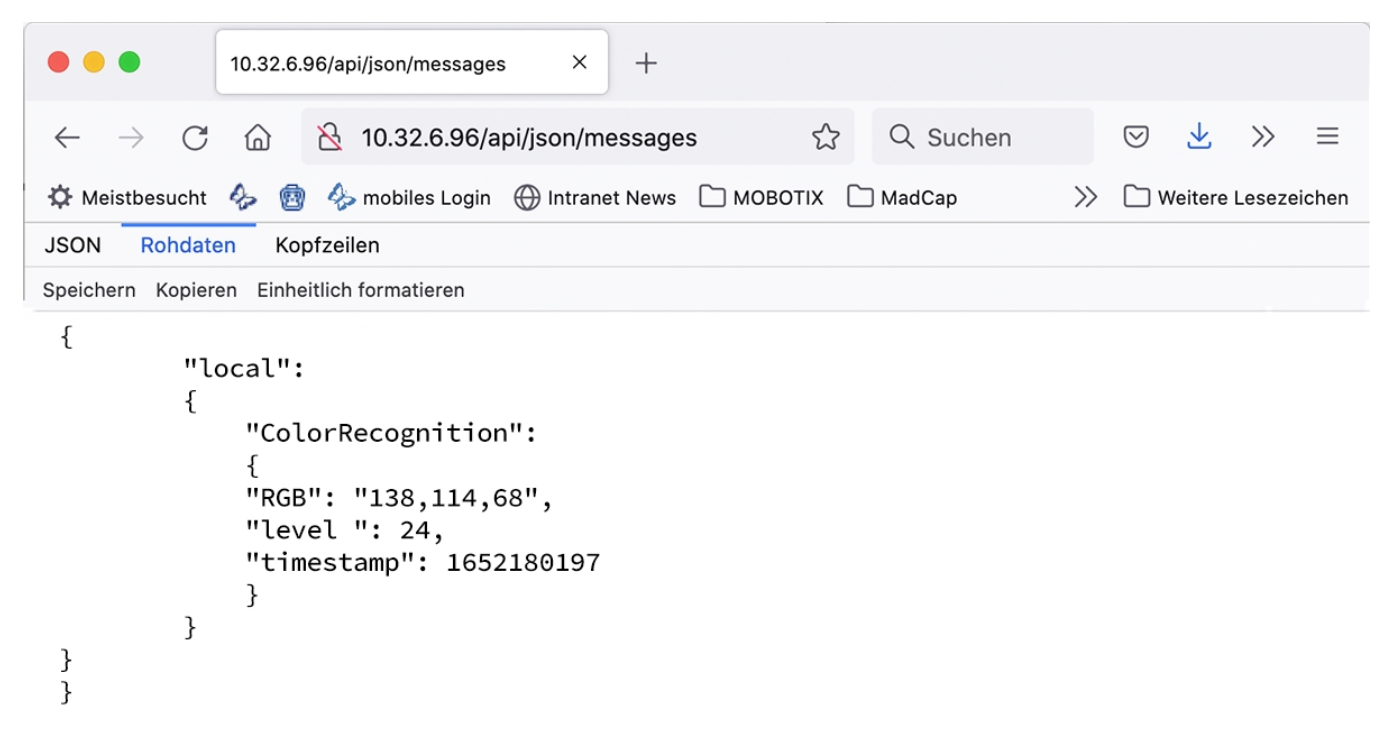

**AVIS !** Pour afficher la structure des métadonnées du dernier événement de l'application, saisissez l'URL suivante dans la barre d'adresse de votre navigateur : http(s) ://IPAddresseOfYourCamera/api/json/messages

### <span id="page-34-0"></span>**Créer un événement de message personnalisé**

1. Accédez à **Menu Configuration/Paramètres événements/Vue d'ensemble des événements**. Dans la section **Événements de message**, le profil d'événement de message généré automatiquement porte le nom de l'application ① (MxActivitySensor, par exemple).

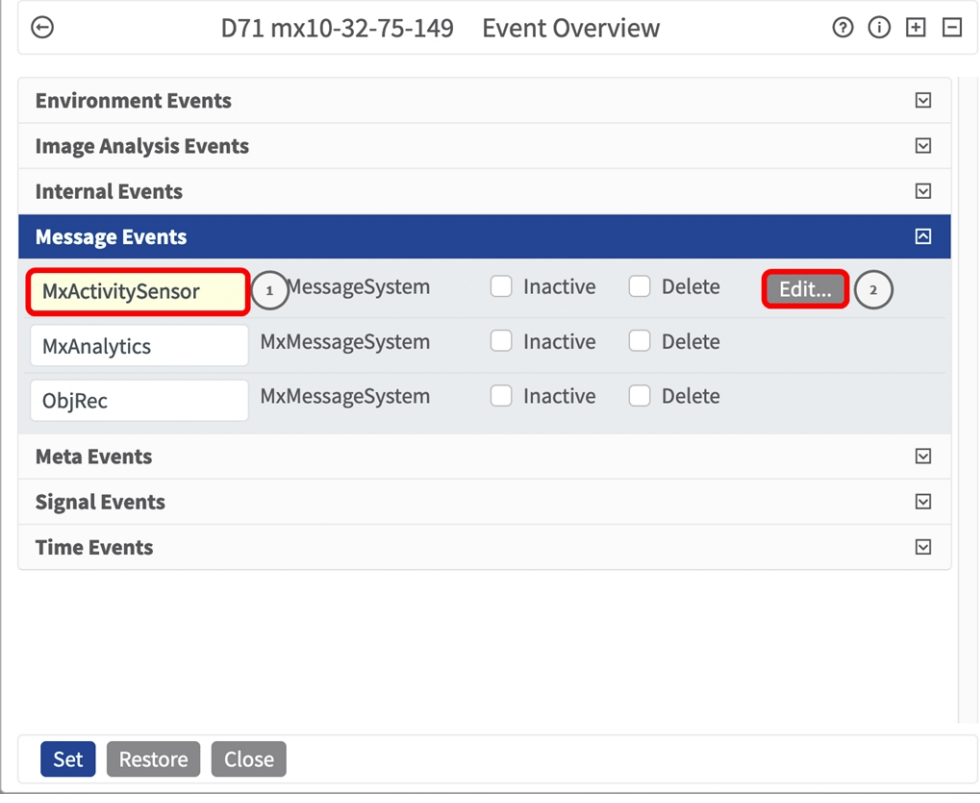

2. Cliquez sur **Modifier**② pour afficher et configurer les propriétés de l'événement en détail.

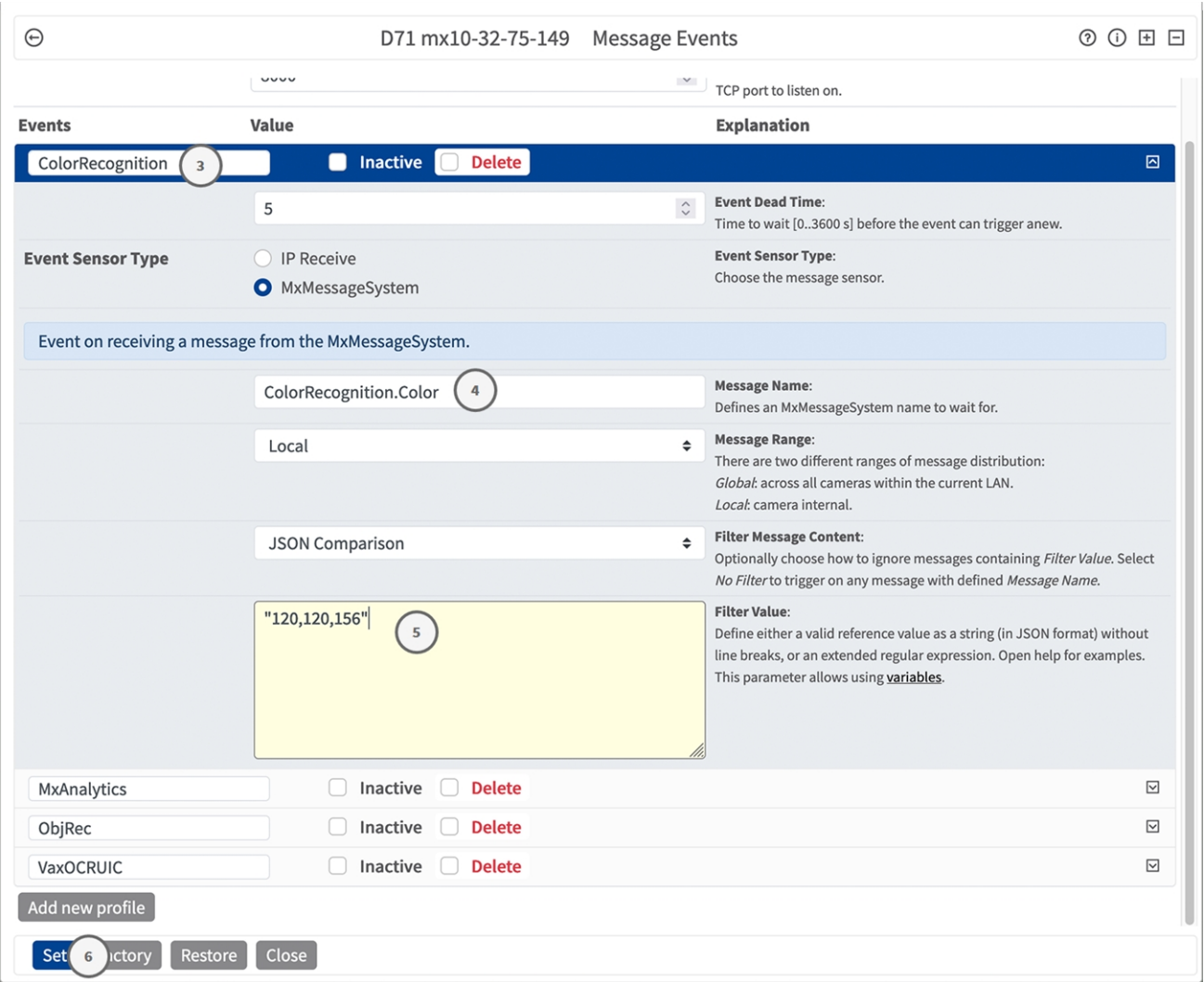

3. Cliquez sur l'événement (MxActivitySensor, par exemple) ③ pour ouvrir les paramètres d'événement.

- 4. Configurez les paramètres du profil d'événement comme suit :
	- **Nom du message :** saisissez le « nom du message » 4 en tenant compte de la documentation des événements de l'application correspondante (voir[Exemples de noms de message et de valeurs](#page-36-0)  [de filtre de MOBOTIX ActivitySensor AI App, p. 37](#page-36-0))
	- Plage de message :
		- Locale : paramètres par défaut de MOBOTIX ActivitySensor AI App
		- Globale : le message MxMessage est transféré depuis une autre caméra MOBOTIX du réseau local.
	- Filtre du contenu de message :
		- **Aucun filtre :** se déclenche sur n'importe quel message selon le **nom du message** défini.
		- **Comparaison JSON :** sélectionnez cette option si les valeurs de filtre doivent être définies au format JSON.
		- <sup>n</sup> **Expression régulière :** sélectionnez cette option si les valeurs de filtre doivent être définies comme expression régulière.
	- Valeur de filtre : ⑤ voir [Exemples de noms de message et de valeurs de filtre de MOBOTIX Acti](#page-36-0)[vitySensor AI App, p. 37.](#page-36-0)

**ATTENTION !** La valeur du filtre sert à différencier les messages MxMessages d'une application/d'un package d'applications (bundle). Utilisez cette entrée pour bénéficier des différents types d'événements des applications (le cas échéant).

Choisissez « No Filter » si vous voulez utiliser tous les messages MxMessages entrants comme événements génériques de l'application associée.

<span id="page-36-0"></span>2. Cliquez sur **Définir**⑥ à la fin de la boîte de dialogue pour confirmer les paramètres.

## **Exemples de noms de message et de valeurs de filtre de MOBOTIX ActivitySensor AI App**

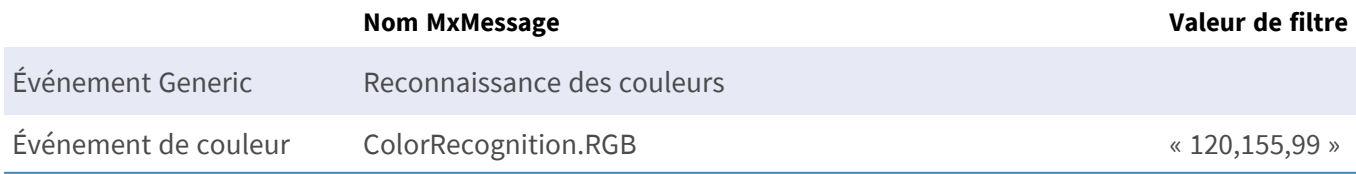

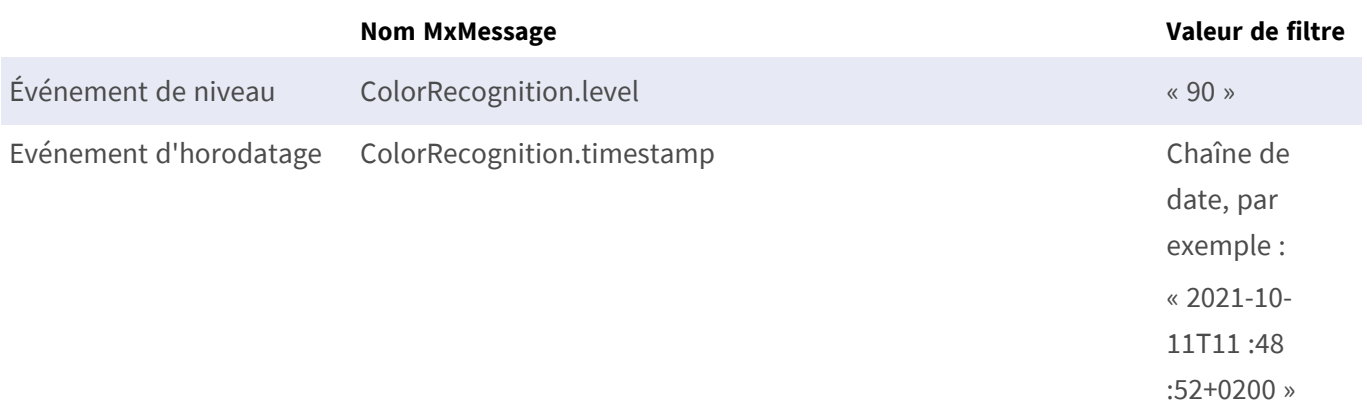

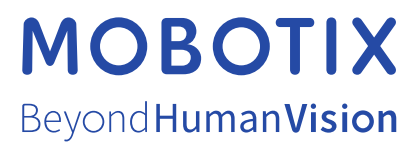

FR\_07/24

MOBOTIX AG • Kaiserstrasse D-67722 Langmeil • Tél. : +49 6302 9816-103 • sales@mobotix.com • www.mobotix.com MOBOTIX est une marque déposée de MOBOTIX AG enregistrée dans l'Union européenne, aux États-Unis et dans d'autres pays. Sujet à modification sans préavis. MOBOTIX n'assume aucune responsabilité pour les erreurs ou omissions techniques ou rédactionnelles contenues dans le présent document. Tous droits réservés. © MOBOTIX AG 2019